## ГОСУДАРСТВЕННЫЙ КОМИТЕТ РОССИЙСКОЙ ФЕДЕРАЦИИ ПО ВЫСШЕМУ ОБРАЗОВАНИЮ

САМАРСКИЙ ГОСУДАРСТВЕННЫЙ АЭРОКОСМИЧЕСКИЙ УНИВЕРСИТЕТ имени академика С. П. КОРОЛЕВА

# **ВЫПОЛНЕНИЕ ЧЕРТЕЖЕЙ НА ПЭВМ**

*Методические указания к практическим занятиям*

САМАРА 1994

Составитель Л.А.Чемпинский

УДК 681.3:744(075)

Выполнение чертежей на ПЭВМ: Метод, указания к практич. занятиям /Самар. гос. аэрокосм. ун -т; Составитель Л.А.Ч е м пинский. Самара, 1994. 44 с.

Методические указания содержат упражнения и примеры выполнения заданий по освоения (чертежно-конструкторской части) системы *с н в т* и приобретению навыков работы с ней на ПЭВМ.

Рекомендуются студентам, изучающих курс "Инженерная графика на ПЭВМ" , а также могут быть использованы студентами старших курсов при выполнении курсовых и дипломных работ.Подготовлены на кафедре "Инженерная графика".

Печатаются по решению редакционно-издательского совета Самарского государственного аэрокосмического университета имени академика С.П.Королева

Рецензент доц. А.Г.Керженков

Цель графической работы: закрепление знаний, полученных студентами на вводных лекциях по использованию ПОВМ для создания чертежей: выработка умений и приобретение навыков работы с системой CHERRY; изготовление чертежей деталей с записью информации на магнитный носитель. а также получение копий чертежей Ha Oymare.

**Bootsox** padomy

Wegnescame samara no cosmanno vepremen nooxomav B ROMHERTOC-НЫХ КЛАССЕХ Общего пользования, оснащенных ПЭВМ АТ-286, где устрой ства "МЫШЬ" отсутствуют: время камдого занятия - 2 часа.

Настоящий приктикум состоит из упражнений. соответствующих теме занятия, й примеров выполнения промежуточных и выпускного заланий.

Все созданные в процессе занятий файлы записываются в архив. находящийся на диске "Е" ПЭВМ, в директорию  $GNF$ , например,  $G223AI$ , где буква  $G$  означает слово "графика".  $N$  - номер и индекс труппы, в которой учится студент (223 $\alpha$ ).  $\vec{F}$  - первая буква фамилии преподавателя, ведущего занятия ( I - Иванов), под именем, написанным буквами латинского алфавита, состоящим из двух первых букв фамилии студента и порядкового номера работы. Например. РЕ1 (Петров. работа I), а также на дискету, находящуюся у преподавателя.

Выи ускное задание предварительно выполняется студентом на бумаге в виде эскиза с соблюдением всех стандартов ЕСКД и ЕСДИ. Эскиз проверяет и подписывает преподаватель.

## Занятие І. СОЗЛАНИЕ ЭЛЕМЕНТОВ ТЕХНИЧЕСКОГО РИСУНКА

Включите ПЭВМ. По запросу макины наберите нароль (например, 1, GRAF) и введите его (клавиней <Enter>). Войдите в средуCHERRY(директория CHERRY-90 находится на устройстве " $D''$ . Файл запуска **cherry,exe)**. Просмотрите содержание головного меню системы, попробудте переместить курсор по полю экрана в горизонтальном, вертикальном и лиагональном направлениях. Купсор перемещается вправо, влево, взерх и вниз с помощью серых клавиш со стрелками. а также с помощью цирровых клавин в правой части клавиатуры (белых) HЭВМ в восым направлениях (при включенной клавище <Num Lock>горит инцикаторная лампочка).

Укажите\* (курсором) на поле меню [Ввод файла] и нажмите клавишу (Пробел). На экране может появиться список майлов. в котором созданных Вами файлов пока нет. Укажите на поле меню [Устройство] и введите<sup>\*\*</sup> "Е"; укажите поле [Директория] и введите, например G223AI tem. BENS).

Нажмите <  $F4$  - На экозне появится вновъ головное меню. Укажите поле [Черчение]. На экране монитора ПЭВМ полжно появиться рабочее поле с функциональным меню по его краям. Попробуйте перемещать курсор по рабочему полю во всех возможных направлениях. По умолчанию шаг перемещения курсора равен 5 мм и угол его движения к горизонтали составляет 45°. Уменьшите шаг в 10 раз клавищей <5> (справа), нопробуйте теперь перемещать курсор. Введите новое значение шага. например. 15 мм и посмотрите (передвигая курсор), к чему это привело. Измените угол. введя, например, число 70, Как теперь переменается KYDCOD?

Обратите внимание, где установлены маркеры. Не меняя их положения, нарисуйте отрезок прямой. Укажите в каком-либо месте рабочего поля последовательно положение начала отрезка и его конец. Система изобразила этот отрезок толстой линией (белым цветом).

 $\frac{1}{4}$ 

<sup>\*</sup> Эцесь и далее в тексте слово "укажите" означает установку кур-

**или же Здесь и далее "Введите" (в дамять ПЭВМ) означает набор необ-**

**THE HEARTH SET ON A SET OF THE SET OF SET OF A SET OF A SET OF A SET OF THE COOTBETCTBEHHO.** 

Измените толщину линии, последовательно переместив правый маркер на одно поле вправо, указав на поле [Цвет] (появился 4-й маркер и занрос системы "атрибуты?") и. по желанию. на начало или конеп отрезка, который высвечивается при этом красной точкой. Нажав на (F6) убедитесь, что теперь отрезок стал "тонким" (изменил цвет на голуоой). Нажмите  $\langle \, F \, \rangle$ , отключив команду "Цвет". Теперь последовательно нарисуйте прямоугольник<sup>\*</sup>, круг, повторив аналогичные действия и заметив. что в отличие от отрезка, эти элементы могут быть заполнены ШТОИХОВКОЙ.

Перемещать курсор по маленьким шагам (даже, если некоторое время удерживать клавищу в нажатом положении) или каждый раз вводить приемлемие значения эго шага и угла несколько утомительно. поэтому в необходимх случаях пользуйтесь клавишей (С).

Последовательно в каждом из нарисованных элементов поменяйте все возможные атрибуты заполнения (типы линий и штриховок).

Произведите чистку рабочего поля, указав на поле меню [Чист ]. ответив на сомнение системы (стирать или нет) утвердительно ( $\langle Y \rangle$ ).

Течерь нарисуйте элементы, состоящие из трех и более узлов. поимерно тек, как показано на рис. І. Начните произвольно рисовать ломаную линию. В процессе ее рисования попробуйте изменять расположение каждого из нарисованных уже уздов (нажимая <Backspace), отмените уже нарисованный узел. затем измените его месторасположение, указав новое место на поле чертежа).

Таким образом нарисуйте ломаную, состоящую из I2-ти узлов. Отмените последовательно 5 из построенных узлов (<Back>). Завершите рисование нажатием < F4> \*\*\*; Нарисуйте сплайн-кривую по II узлам и отмените 5 последних узлов. как в предыдущем случае.

При рисовании контуров помните. что завершать рисование от  $N$  го узла элемента к первому обязательно клавишей < F1> \*\*\*\* Иначе  $\overline{B}$ месте расположения I-го узла расположится также  $N$  -й узел (т.е.  $\overline{B}$ одной точке рабочего поля будут 2 узла), что впоследствии (например, при редактировании графики) вызовет "недоумение" системы и уже нарисованный элемент придется перерисовывать.

<sup>\*</sup> Хотя прямоутольник строится по двум узлам на диагонали, на рабочем поле он будет представлен четырьмя узлами(в каждой вершине по узлу).

 $\frac{111}{100}$  =  $\frac{111}{100}$  =  $\frac{111}{100}$  =  $\frac{111}{100}$  =  $\frac{111}{100}$  =  $\frac{111}{100}$  =  $\frac{111}{100}$  =  $\frac{111}{100}$  =  $\frac{111}{100}$  =  $\frac{111}{100}$  =  $\frac{111}{100}$  =  $\frac{111}{100}$  =  $\frac{111}{100}$  =  $\frac{111}{100}$ 

**<sup>\*\*\*</sup> Пси нажатии <F1>** система автоматически соединяет последний узел с первым в отличие от случаев построения отрезков, дуг, ломаной й сплайн-кривой.

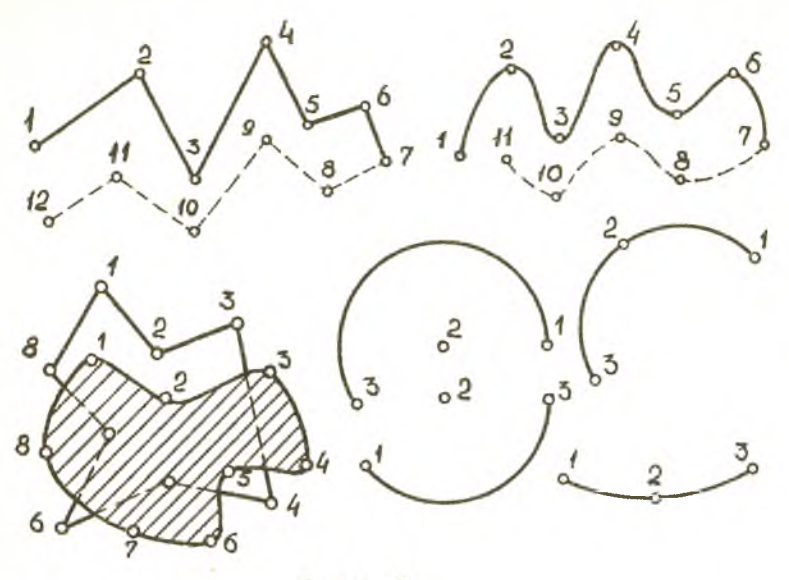

P M C. I.

Нарисуйте ломаный и сплайн-контуры, состоящие из 8-9 узлов (при желании корректируя положение строящегося узла клавишей  $\leq$  Back> . см. рис. I). так, чтобы они накладывались друг на друга. Обратите внимание, что последний из построенных контуров при использовании непрозрачного типа штриховки закрывает предыдущий.

Нарисуйте дуги окружности двумя способами (см. рис. 1).При этом убедитесь, что дугу система рисует только в положительном направле нии (против часовой стрелки).

Запишите рисунок в аварийный файл  $\langle$  = 3>). Время от времени делайте это без напоминания, иначе однажды все придется рисовать заново.

Поочередно сотрите все нарисованные элементы, используя клавиши  $-F5$ > < $Y$ > и < $F6$ >.

Вернитесь с рабочего поля к головному меню, указав на поле-

Укажите на пасе [Ввод файла . . . J .

В архивном списке записан только что созданный аварийный файл *S0SS0S.* Укажите на эту надпись. В правом верхнем углу в прямоугольнике появится надпись "Нет слайда". Тем не менее введите этот файл в оперативную память ПЭВМ (так осуществляется его вывод на рабочее

поле), нажав клавищу <Enter>. На головном меню укажите поле [Черчение]. На рабочем поле возникнет рисунок, элементы которого были ранее отменены. Таким образом, записывая время от времени созданную в процессе рисования на рабочем поле информацию в аварийный  $W$ aйл. можно ее, в случае необходимости, восстановить.

Оцнако информацию в файл под именем SOSSOS может записать каждый. кто в данный момент работает на ПЭВМ. При этом все, что было записано туца раньше, уничтожается.

Чтобы сохранить созданную информацию "навечно", нужно записать ее копию в архив под именем пользователя. Укажите на поле [>>>>>>]. на головном меню поле [Запись файла], введите имя файла (две буквы  $\varphi$ амилии и номер. например.  $PE1$  ). Ввод осуществляется клавишей <Enter>. При этом в правом верхнем углу экрана должен появиться слайд с записываемой информацией. Если слайн не появился, проверьте, не нажата ли была при записи другая клавиша (кроме <Enter>).

Укажите поле [Ввод файла ... ]. В архивном списке появился новый файл под именом РЕ1 . Укажите на него, убедитесь по слайцу, что это только что записанный уайл, и введите его (<Enter>) в оперативную память (на рабочее поле), ответив системе утвердительно $\langle Y^2 \rangle$ .

Система сцелала запрос о том, что в ее оперативной памяти yme есть информация (та информация, что была оставлена на рабочем поле при выходе с него пля записи ее копии в архив). Если эту информацию в оперативной памяти (на рабочем поле) сохранить, произойдет наложение изображений (того, что было оставлено на рабочем поле и того, которое мы рецили ввести туда из архива). В дальнейшем, если потребу ется произвести сложение файлов на рабочем поле, мы будем отвечать системе отрицательно (<N).

Вновь войдите (указав на поле [Черчение]) на рабочее поле. убедитесь, что с файлом все в порядке.

Приступите к рисованию контура грузового автомобиля, изображенного на рис. 2. Для этого, во-первых, произведите чистку рабочего поля ([Чист]). Во-вторых, продумайте последовательность рисования. Будем рисовать элементы конструкции в той последовательности, какая обычно бывает при сборке автомобиля, когда сначала на раму ставят шаеси и колеса, затем двигатель, бензобак, кабину и кузов.

Здесь следует сказать несколько слов об "идеологии" составления того или иного изображения. Если Вы продессиональный художник, то нарисовать кабину, например, можно "на глаз" традиционным способом, когда изображение последнего составляется из отрезков и дуг. Однако

7

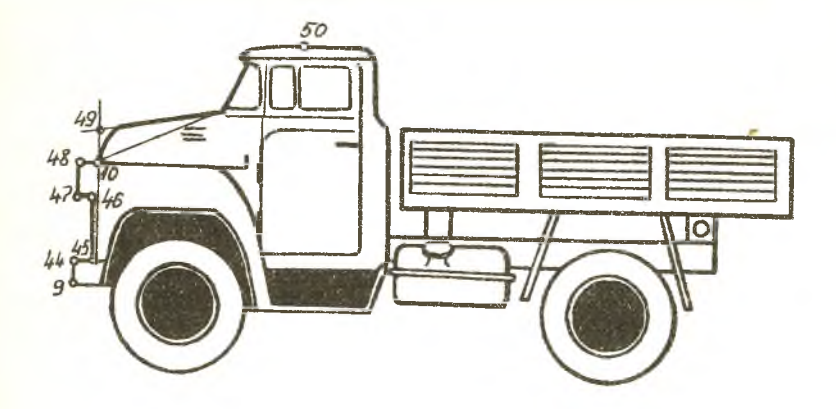

 $P$   $w$   $c$ ,  $2$ ,

в тех случаях, когда навыки висования отомтотвуют или тогда, когда художник еще не извет ясного и ещетими отч в ставих о будущем рисунке, система (и в этом одно из ее преимутеств) поведляет в  $\text{m}$ цессе создания рисунка вносить необходимые коррективы (а не рисовать заново каждый раз новый вариант).

Изобразите раму (примерно так, как на рис. 2).

Для этого в качестве элемента чертежа возымите "прямоугольник", заполненный нулевой прозрачной штриховкой и толотой линией. Разместите раму (узлы I. 2 рис. 3) так, чтобы потом весь рисунок был расположен в пределах рабочего поля. Теперь, используя элемент чертежа "круг", заполненный толстой линией и нулевой, но непрозрачной штоиховкой, изобразите наружные (узлы 3, 4, 5 и 6) и внутренние (узлы 3, 7, 5 и 8) диаметры шин колес. Для лучшей наглядности внутреннюю часть можно оттенить сплошной непрозрачной штриховкой (либо сраву при рисовании, либо потом, используя команцу [Цвет]).

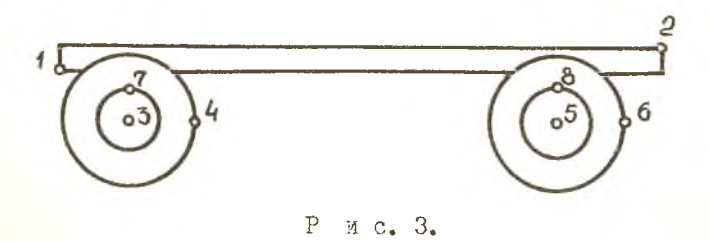

ОБРАТИТЕ ВНИМАНИЕ! Изображение колес закрыло рисунок рамы. Спотема позволяет (и это еще одно ее преимущество) создавать изображения с помощью метода аппликаций. В дальнейшем таким же способом мы будем получать сборочные чертежи, используя каталог предварительно созданных чертежей отдельных деталей.

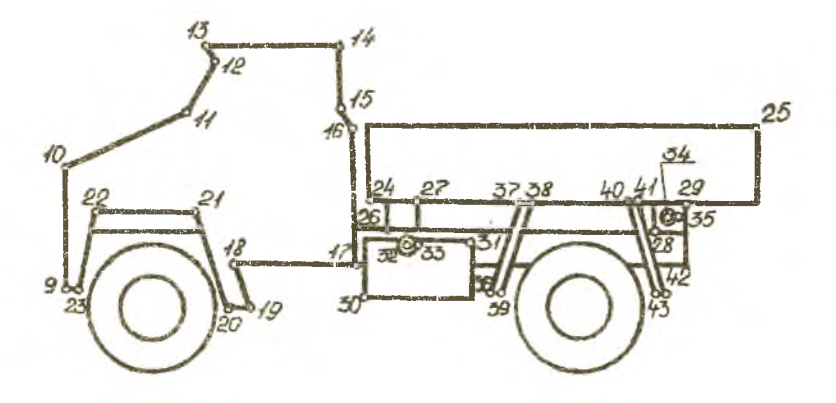

Р и с . 4.

Кабину (узлы 9-23 рис, 4) изобразите, используя элемент чертежа "ломаный контур" с заполнением его толстой линией и непрозрачной нулевой штриховкой, сначала схематично, соблюдая пропорции рис. 2.

С таким же заполнением, но "прямоугольником", нарисуйте контуры кузова (узлы 24, 25), его крепления (узлы 26 и 27, 28 и 29) и бензобака (узлы 30, 31); "кругом" - его крышки (узлы 32, 33) и оси зацнего узла крепления кузова (узлы 34, 35); "ломаным контуром" - брызговиков (узлы 36, 37, 38, 39 и 40, 41, 42, 43). Набросок автомобиля готов. Запишите его в архив в виде файла под новым именем (например, *PFZ).*

Выйдите из работы в системе, указав на головном меню поле [Вы- $\text{X}$ од] и подтвердив ей "серьезность" намерений ( $\text{Y}$ ).

9

#### Занятие 2. РЕЛАКТИРОВАНИЕ ГРАФИЧЕСКИХ ЭЛЕМЕНТОВ

Включите машину, ввешите нароль, войците в среду  $\text{C} \text{HERRY}$  и выйшите на рабочее поле (см. занятие 1).

На рабочем поле изобразите "ломаный контур". заполненный тонкой линмей и штоиховкой "неметаллы" (крупная). состоящий из шести **V3JOB И ТАКОЙ ЖЕ КОНТУР СО ШТРИХОВКОЙ "ОСТОН" (DIC. 5).** 

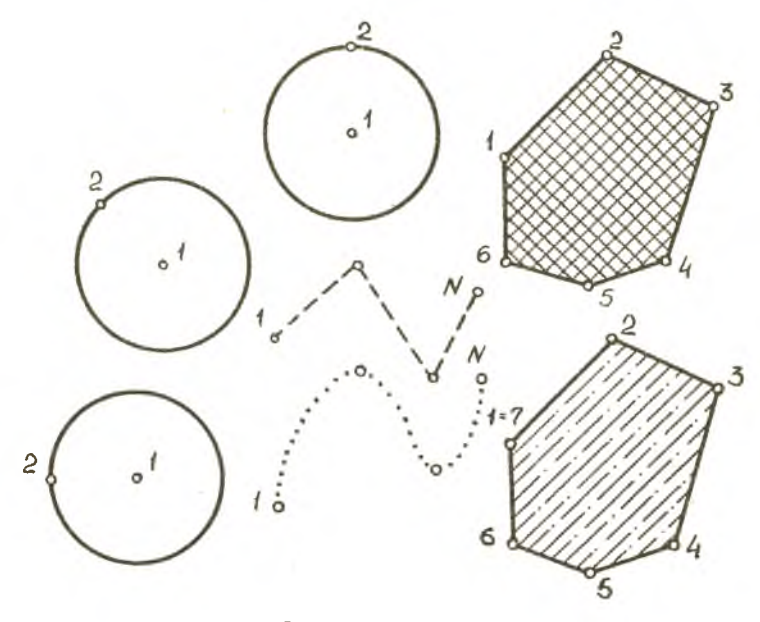

Рис. 5.

В первом контуре уберите узлы 5 и 2. Для этого укажите на поле меню [-XY]. на запрос системы ("узел?") привяжитесь к ближайшему узлу (<С>). Узел 3 ближайший, привяжитесь и укажите узел 5 (под курсором загорится красная точка) и нажмите < $F6$ >. Привязавшись и указав на узел 2. нажмите <  $F6$ >. Узлы 5 и 2 удалены последовательно. Можно было бы слелать и так: последовательно указать узлы 5 и 2 и ТОЛЬКО затем перерисовать изображение  $($ 

Установите только что стертые узлы примерно в те места, где они стояли. Для этого укажите на поле меню [+XY], на запрос системы последовательно укажите узлы, соседние с узлом 5: 4 и 6. Порядок указания соседних узлов любой. Перемещая курсор, шберите нужное положение вставляемого узла и установите его (<Пробел> и < $F_6$ ). Действуя так же вставьте узел 2. Попробуйте убрать, а затем установить назад узел 2 во втором контуре.

Срежьте фаски в узлах 3 и I первого контура, для чего последовательно укажите поле меню [ Фаск], введите значение размера L фаски. равное 5 на запрос системы  $\frac{1}{2} \times 45^\circ =$ , узлы 3 и I (притянув к ним предварительно курсор) и перерисуйте изображение *(€б>)* , Попробуйте срезать фаски в тех же узлах 2-го контура. Как только указан 1-й узел. система находится в "недоумении": в каком из узлов - первом или седьмом - нужно срезать фаску. Ее "недоумение" возрастает, когда она "начинает понимать", что фаски ни в первом, ни в седьмом узлах срезать Физически нельзя, так как отрезок, эти. узлы соединяющий, равен нулю.

Вернитесь к исходным изображениям контуров, введя значение размера *L* фаски, равное нулю.

Скруглите утлы в узлах I и б первого контура радиусом 10 мм,последовательно указав на поле меню  $[XY+R]$ , ответив на запрос системы "радиус", введя его равным 10, указав положения 1 и 6 узлов и перерисовав изображение.

Попробуйте то же самое сделать с узлами второго контура. Скруглите узлы 3, 4 и 5 первого и второго контуров дутой описываемой окружности, для чего последовательно укажите на поле меню  $[XY+0]$  на узел 4 ("средний") в каждом из контуров к перерисуйте изображение.

Вернитесь к исходному (см. рис. 5) изображению (без скругленных углов), задав значение радиуса, равное нулю (и последовательно указывая на нужные узлы).

Нарисуйте три одинаковые по размеру окружности ("круги", заполненные нулевой непрозрачной штриховкой и толстой линией), располагая вторые узлы, как показано на рис. 5.

Укажите на поле меню  $[XY+R]$ , по просьбе системы введите значение радиуса, равное 0,2 . укажите последовательно центральные узлы каждой из окружностей (узлы засветятся красными точками) и перерисуйте изображение. Как видно, система рисует эллипс из предварительно построенной окружности, ориентированный большой осью в направлении второго узла. Вернитесь назад, задав  $R = 0$ .

Изобразите ломаную прямую штриховой линией и сплайн-кривую пунктиром (см. рис. 5). Укажите на поле меню  $[XY+R]$ , введите значение радиуса, равное I, укажите первые в порядке построения узлы каждой линии и перерисуйте изображение.

На первый взгляд линии стали толще. Если посмотреть внимательнее, можно увидеть рядом с ранее построенными линиями эквидистантные WM-Чем ввеценный радиус больше, тем цальше эквидистанты от исходных  $TH$ ний. Вернитесь в исходное положение ( $R = 0$ ). Вновь попробуйте **HOCT**роить эквицистанту, указывая на последние в порядке построения узлы исходных линий. Как видно, система в этом случае не работает.

Постройте эквидистантный контур во втором контуре (состоящем **MR** семи узлов), задав значение радиуса разное 5 и указав на I-й узел. Заметим, что в первом контуре (состоящем из шести узлов) такого сделать нельзя (попробуйте сами).

Измените заполнение штриховкой (например, "засылкой") построенного эквидистантного контура, используя клавищу [Цвет].

Еще раз попробуйте построить эквицистанты у ломаной и сплайн-кривой на расстоянии 5 мм. Как видите, на этот раз система построила не эквидистанты, а эквидистантные контуры, заполненные "засылкой", Таким образом, в зависимости от того, эквицистанту или эквидистантный контур нужно изобразить. используйте соответствующий тип заполнения эквидистантного контура штриховкой.

Вернитесь к исходным изображениям линий и второго контура, указав  $[XY+R]$ , введя  $R = 0$ , указав на первые в порядке построения узлы каждого из трех элементов и перерисовав изображение.

Укажите на поле меню [Коррект]. Притяните курсор (<С>) к первому узлу первого контура. Накмите клавищу < $\mathbb{N}$  (вопомогательный узел установится в место исходного расположения этого узла в виде Фиолетового крестика).

Последовательно, несколько раз, измените положение этого узла, располагая его каждый раз в новых точках: левее, правее, внутри контура, правее вне контура, выше и ниже его исходного положения. Пля этого, отвечая системе, указывайте текущее положение первого узла. каждый раз новое место (точку) его расположения и перерисовывайте изображение.

Возвратите узел на место, отмеченное вспомогательным узлом.

Попробуйте также "потаскать" первый узел второго контура, отве тив утвердительно предварительно на запрос системы "этот  $Y/N$ ".

Пометьте положение узлов левой окружности (< N)). Попробуйте менять положение сначала второго, а затем, поставив второй узел на место, положение первого узла.

Вернитесь в исходное положение.

Пометьте положение узлов 4, 5 и 6, как в предыдущем случае. обоих контуров и попробуйте изменить их положение (всех сразу). Для этого на просьбу системы включите узлы 4, 5 и 6 в групну: заключив их или в два больших прямоугольника. или последовательно в 3-6 мелких прямоугольных поля, предварительно указав на поле меню [ ГРУ]. Укажите на поле меню [ Перенос]. Будьте внимательны. Поле [ Перенос] слегка подоветилось маркером, как только было указано поле [ГРУ]. однако, после включения узлов в группу нужно указать на поле [ Перенос], добившись яркой его подсветки. Отвечая системе, укажите последовательно в качестве исходной любую точку рисунка (эта точка для системы является ориентиром: именно относительно нее система вычисляет HOBOR положение помеченных узлов) и новую точку.

Перенос узлов, включенных в группу, произойдет в направлении и на величину расстояния от исходной до новой точки. Поэтому в практике создания изображений, включенных в группу, обычно указывают исходную точку в одном из узлов, а новую точку - в предполагаемом новом месте расположения этого же узла. Несколько раз измените положение **V3.70B** (иэмример, вираво-вверх, вираво-вниз, вираво, влево и т.д.). Обратите внимание: взаимное расположение узлов 4, 5 и 6 осталось неиздендым. Убедитесь, что подобным образом можно менять положение узлов каклого из контуров в отдельности, произведя соответствующие действия.

Возвратите узлы в исходное положение. Удалите вспомогательные узлы, несколько раз нажимая клавици  $\langle \text{Ctr}\{\rightarrow+\langle \mathbb{N}\}\rangle$ Нажмите  $\langle \text{F3}\rangle$  (делайте это самостоятельно, какдый раз без напоминания).

Последовательно выделите левую окружность, верхнюю кривую и нижний контур, включив их в труппу "по ребру элемента", для чего укажите на поле меню [ТРО] и контур соответствующего элемента. При этом  $\overline{110}$ явятся узлы, обозначенные красным цветом. Укажите на поле меню [Стирать], ответьте системе утвердительно (< Y>). Перерисуйте изображение. Трех элементов как не было.

Последовательно выделите оставшуюся на рабочем поле линию и контур, включив их в группу "по одному узлу элемента", пля чего укажите на поле меню [IPI] и, отвечая системе, в прямоугольные "резиновые"поля последовательно заключите любой (хоть оцин!) узел кривой и любой (тоже один, можно и больше, но по крайней мере один) узел контура. Укажите на поле меню [Стирать]. Ответив системе утверцительно и перерисовав изображение, убедитесь, что выделенные элементы исчезли.

Все четыре узла оставшихся окружностей заключите в поле группы "по всем узлам элемента". Для этого укажите на поле меню [ТР2] и в

"резиновый прямоутольник" включите все узлы окружностей. Сотрите изображение, как в препылушем случае.

Включение в группу для последующих действий тремя различными способами представляет собой большое удобство. поэтому еще раз повторите это упражнение. введя на рабочее поле информацию из аварийного  $\omega$ a $\frac{\pi}{4}$ 

Еще раз вызовите информацию из аварийного файла. Пометьте вспомогательными узлами  $\langle N \rangle$  все узлы каждого из контуров. Сотрите  $00a$ контура любым из способов (используя поля [TPO] [TPI] или [TP2]  $\overline{M}$ [Стирать]). Включите режим автоматической привязки к ближайшему узлу  $\langle \epsilon F \rangle$  или поле меню [F]) и постройте два контура. Используя оставшиеся вспомогательные узлы с помощью элементов чертежа "сплайн-кон тур" и "ломаная" так, как показано на рис. 5. "Контур-сплайн"  $0<sup>K</sup> =$ жется заполненным "засыпкой". линии обоих контуров - пунктирные. Обратите внимание. что второй из построенных контуров заполнить штри ховкой нельзя. Это следует учитывать впоследствии при создании изображений.

Произвеците чистку рабочего поля в следующей последовательности: укажите на поле [Чист]. ответьте системе утверцительно, нажмите клавишу <Tab>, укажите на поле [Чист] и еще раз подтвердите свои  $HA$ мерения. Нажмите клавишу <Tab>.

Выведите информацию из аварийного файла. Научитесь масштабиро вать. переносить. копировать (тремя способами) и получать зеркальные изображения элементов чертежа, изображенных на рабочем поле самостоятельно (пользуясь конспектом лекций).

Если в результате вышеперечисленных действий изображения  $ORA$ жутся за пределами рабочего поля. их можно увидеть в натуральную величину, сдвигая экран на половину рабочего поля вверх, вниз, вправо, BJEBO (KJABALLA -Shift +^>, -V>, -Shift +>>, -Shift + < > COOTBETCTBEHHO), MJM в уменьшенном вице, если нажать  $\leq E$ .

Вернитесь в головное меню (указав на поле [>>>>>>] ). Укажите на поле [Очистка памяти]. Ответив системе утвердительно, произведите чистку рабочего поля еще одним способом. Теперь оно свободно  $T J \mathbb{R}$ ввода информации из архива.

Занятие 3. РЕЛАКТИРОВАНИЕ ГРАФИЧЕСКИХ ЭЛЕМЕНТОВ (HDOJOJKEHMe)

На этом занятии закончим рисунок автомобиля, набросок которого. созданный на первом занятии, записан в виде файла в архив (РЕ?).

Выведите информанию о наброске на рабочее поле.

Между узлами 9 и 10 последовательно вставьте узлы 44 и 45  $[+XY]$ (cm. pmc. 2). Узлы 9 и 44 переместите влево ( $[IPY]$  + [Перенос]). а узел 45 переместите ([Коррект]) вниз так, чтобы изобразить бампер.

Изобразите фару, добавив между узлами 45 и 10 узлы 46. 47 и 48 и затем откорректировав их положение.

Прицайте выпуклую форму капоту, вставив узел 49 между узлами 10 и II (см. рис. 2 и 4). слвинув его влево вверх и скоутлив радиусом  $[XY + R]$ Сделайте выпуклой крышу кабины, добавив узел 50 между узлами 13 и 14 и скруглив их дутой описанной окружности  $\frac{f}{f}$  /  $\frac{f}{f}$  /  $\frac{1}{f}$ .

Сделайте болес плавным обвод кабины, скруглив его в узлах 11.12. 13, 14, 15, 16 M 17 (cm. pmc. 4  $[XY+R]$ ).

Скруглите нижнюю часть крыла в узлах 21 и 22 ( $[XY+R]$ ). Спелайте плавными углы бензобака и эллиптичной крышку его горловины.

Элементом "прямоугольник". заполненным нулевой непрозрачной штриховкой и толстой линией, изобразите окна кабины и сварной **CTUR** бензобака. Лобовое стекло кабины изобразите элементом "ломаная  $TOD$ мая", в двух местах затем скрутлив ее утлы.

Ломаной же поямой, но заполненной тонкой линией, проведите линии перехода на крыле, места разъемов двери, передней панели и крышки капота. изобразите вентиляционные отверстия на крышке. Элемен том "ломаный контур", заполненным сплошной штриховкой и толстой линией. изобразите вертикальную стенку подножки и нишу колеса. Ломаным же контуром, но заполненным нулевой непрозрачной штриховкой, изобразите подножку.

Элементом "прямоугольник", заполненным нулевым непрозразным заполнением и тонкой линией. изобразите левую выштамповку борта кузова. Внутри нее "отрезком" прямой линии изобразите одно из ребер жесткости. Сделайте 5 линейных копий ребер жесткости. заключив построенное ребро в группу, указав на поле [Копия], в полменю указав на поле [Лин.], задав шаг по оси  $X = 0$  и по оси  $Y$ , например. 3 (величина шага по оси  $Y$  зависит от высоты выштамповки, поэтому эту высоту применительно к рисунку можно выбрать "на глаз"). Если ребра оказались за пределами выштамповки, сотрите их и сделайте последовательно необходимое количество произвольных копий. используя **De KWM** копирования, изобразите среднюю и правую выштамповки борта кузова. При этом для удобства (для увеличения изображения) заключите весь кузов в "резиновый" прямоугольник, указав предварительно на поле меню Гокно].

Изобразите горловину бака тонкой ломаной с последующим ее скруглением на месте крепления к баку.

Попробуйте поднять кузов. повернув его вокруг оси задней опоры  $(Ha 45^0)$ .

"Снимите" залнее колесо, убрав его, "Переставьте" перелнее колесо на место заднего, используя режим [ Перенос], На место переднего колеса поставьте конию заднего. Опустите кузов (повернув его назад). Запишите полученный рисунок в архив. присвоив имя файлу. например. **PF3.** 

# Занятие 4. ОСОБЕННОСТИ ИЗОБРАЖНИМЯ ТИПОНЫХ ЭЛЕМЕНТОВ

Войдите в рабочее поле. Постройте сопряжения. приведенные на рис. 6. Эти сопряжения можно построить двумя способами: традиционным и оригинальным. используя возможности системы CHERRY.

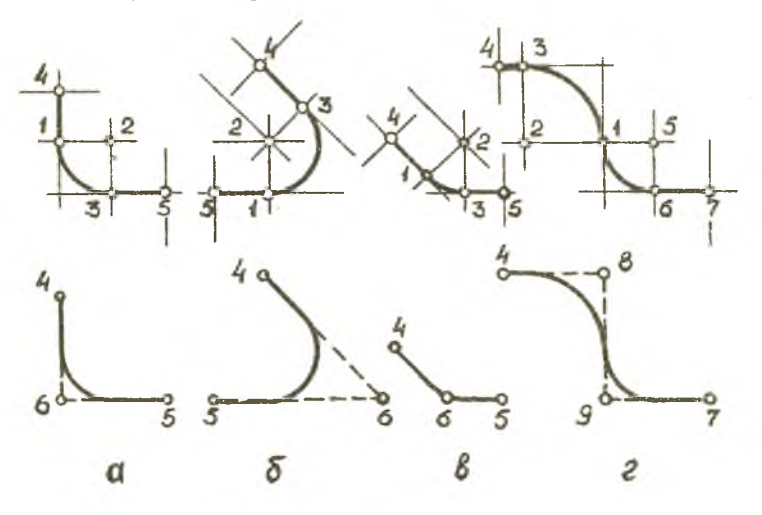

Рис. 6.

Сначала рассмотрим последовательность построений, когда действуют традиционно. Для этого сначала выполняют вспомогательные построения для определения точек сопряжения, которые одновременно являются точками касания циркульных кривых.

Нажмите на  $Tab$ <sup>\*</sup> (или укажите на поле меню [Лист]) для перехода на черновой лист (в дальнейшем мы увидим, что при.подобных построениях выходить на черновой лист необязательно: все вспомогательные построения можно выполнить на чистовом листе, однако сейчас мы выполняем построения, как на листе бумаги, карандашом).

Чтобы вспомогательные построения не накладывались друг на друта, работу будем выполнять последовательно с каждым из приведенных на рис. 6 примеров обычным (традиционным) и оригинальным способами.

В верхней левой четверти рабочего поля постройте вспомогатель ные линии: нажимая на < $\Box$ > и на запрос системы, вводя информацию об угловом положении этих линий относительно горизонтали (как показано на рис. в,а тонкими линиями). Определите положение центров дути(точка 2). точек сопряжения I и 3 и точек концов сопрягаемых отрезков 4 и 5. используя клавишу  $\leq$   $F40$  >.

Перейдите на чистовой лист *(<ТаЬ>)* . Включите режим автоматической привязки курсора к ближайшему узлу (указав на поле [ $F$ ] или нажав на клавищу < $F$ >). Постройте последовательно отрезки I-4 и 3-5. Постройте дугу по двум узлам и центру (в последовательности 1-2-3, а не иначе), предварительно указав на поле меню "дута с центром".Отключите режим автоматической привязки.

Для проверки правильности, построенного. сопряжения установите курсор в т. 2 (точно привязав его  $\langle C \rangle$ ). Включите курсор "резиновая окружность":  $(\leq Shift + 7)$ . Установите его перекрестье в т. 3. Вернитесь к "нормальному" курсору  $(\leq Sh$  if  $t + 4$ >).

Теперь выполните построение того же сопряжения, используя оригинальность CHERRY. Для этого в нижней левой четверти рабочего поля с помощью элемента "ломаная прямая" изобразите скругляемый угол  $(r. 4-6-5)$ .

Установите курсор в т . 2 (притянув <С>). Включите курсор "плавающая окружность" *(< Shift* +S>). Определите величину радиуса сопря жения, подбирая значения и вводя его в память ПЭВМ в ответ на запрос системы. Включите "нормальный" курсор. Скруглив угол в т. 6 рациусом, величину которого только что определили (указав на поле  ${\rm kY+}\overline{\rm R}$ ), на запрос системы введя значение радиуса, указав на т. 6, нажав *<Fo>*

Улалите вспомогательные построения (линии и узлы). перейдя  $\overline{R}$ черновой лист (<Tab>) и произвеля его чистку (поле [Чист]. Ответ HЯ запрос системы - < $Y$ >). Вернитесь на чистовой лист (<Tab>).

В правой части рабочего поля двумя способами (обычным и ориги нальным) постройте сопряжение. изображенное на рис. 6.6. Вспомогательную прямую 4-3 и параллельную ей проведите под произвольным углом (например. I20<sup>0</sup> от горизонтали).

Запишите информацию. созданную на рабочем поле, в Файл. напри  $m$ ep.  $PE4$ ).

Пооизвелите чистку оперативной памяти ( $[$ Очистка памяти]). Войшите на рабочее поле ([Черчение]).

Как в предыдущем случае, постройте сопряжения, изображенные на рис. 6.в.г. ивумя способами.

Запишите созданную информацию в райл (например.  $PE5$ ).

Вернитесь на рабочее поле. Произвелите его очистку (ГЧист)).  $\mathbf{p}$ левой части рабочего поля двумя способами постройте сопряжение. показанное на рис. 7.а. При выполнении этого сопряжения в учебной (нами используемой для занятий) версии CHERRY, в которой отсутствует режим "Касение" (в более поздних версиях он есть), необходимо для использования оритинального способа произвести дополнительное построение: чтобы определить точку сопряжения 5, проведите вспомогательную прямую 10-11 перпенцикулярно вспомогательной прямой 2-3 и только потом скругляйте необходимыми радиусами утлы ІО и ІІ "ломаной поямой" I-II-IO-4. Вспомогательную прямую 2-3 в черновом листе постройте  $\mathcal{C}$ помощью элемента чертежа "отрезок" (так как не известно в цанном случае ее угловое положение).

В более поздних версиях CHERRY построение отрезка под **NUMBIN** углом к другому выполняется просто (нажатием двух клавиш). В Hamem случае, прежде чем проводить отрезок IO-II, нужно знать, под каким углом к горизонтали расположен отрезок 2-3. Для этого включите KYDсор "кульман" (<  $\text{Shift} + 0$ >), установите его перекрестье в т. 5, совместите красную прямую со всномогательной прямой 2-3. примерно задав величину угла  $\langle \langle U^2 \rangle$  и точно установив его значение $\langle \langle + \rangle, \langle - \rangle, \langle , \rangle \rangle$ . Теперь, зная угловое положение прямой 2-3 (альфа), через т. 5 (положение которой при построении традиционным способом определяется произвольно) проведите перпендикулярно ей (альда минус 90°) вспомотяте-ЛЬНУЮ ПРЯМУЮ 10-11.

Выполнив сопряжения. сотрите вспомогательные построения.

18

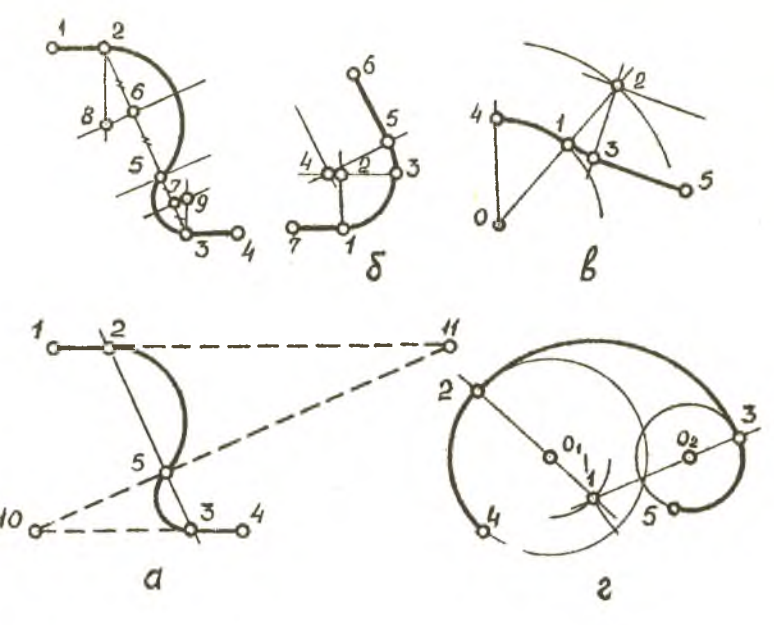

Рис. 7.

В правой части рабочего поля постройте последовательно сопряжения рис. 7,6, в и г. В отсутствие режима "Касание" построение сопряжений сделайте только обычным снособом, каждый раз предварительно выполняя вспомогательные построения тонкими линиями, как показано на рис. 7. Запишите созданную на рабочем поле информацию в архив (файл, например,  $P E6$ ).

Постройте очертания крюка, руководствуясь чертежом и размера ми, приведенными на рис. 8. традиционным способом (сначала на yepновом листе, а потом на чистовом) в следующей последовательности.

I. Отрезком штрихнунктирной прямой провеците оси и определите точку 0 их пересечения (< $F40$ ).

2. Перейдите на черновой лист (<Tab>). Указав на элемент "круг", проведите из центра О вспомогательную окружность радиусом а/2. Для этого включите режим "бегущей строки" $\{<\mathbb{S}^>\}$ . Установите начало относительных координат ((С) в т. 0, положение узла на окружности задайте, введя значение радиуса по оси  $X$  (нажите клавищу  $\langle X \rangle$ , на запрос системы введите число 20).

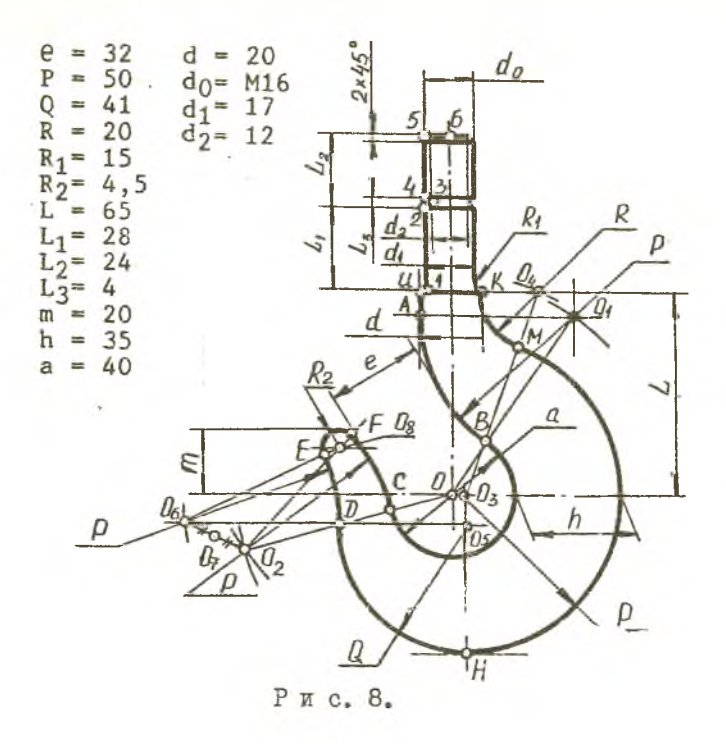

3. Проведите отрезок  $U-K$  . Для этого укажите элемент чертежа" отрезок" и задайте значение  $y=1$ . (нажмите < $Y$ >, на запрос системы введите число 65) и  $x = -d/2$  (<X> число - 10) точки  $U$ , а затем координаты точки  $K$  (  $y = 65$  и  $x = +10$ ).

4. Постройте сопряжение внутренней окружности циаметра "а"  $\mathbf{c}$ левым прямолинейным контуром верхней части крюка - радиусом сопря жения  $P$ . Для этого:

из центра О проведите вспомогательную окружность радиусом  $P+a/2$  $(X^2, \text{VACIO 70}):$ 

вертикально проведите вспомогательную прямую с координатой  $x = P - d/2$   $( $X$ >, число 40):$ 

найдите точку пересечения вспомогательной дуги и вертикальной  $n_{\text{PAMOH}}$   $O_{4}$  (<F40>):

через т.  $O<sub>A</sub>$  горизонтально проведите вспомогательную прямую (< $\geq$ )  $y_{T0J} = 0^0$  :

через т.  $U$  проведите вертикально вспомогательную прямую (<).  $y_{T0J} = 90^0$ :

определите точку А нересечения проведенных прямых:

проведите вспомогательную прямую (используя элемент чертежа "отрезок") через точки 0 и  $O_4$  ;

определяте точку пересечения этой прямой с окружностью (т.  $\beta$ ): перейците на чистовой лист (<Tab>) :

проведите отрезки UA и UK :

используя элемент чертежа "дута с центром", проведите дугу  $AB$ (в последовательности АО1В).

5. Постройте центр сопряжения  $0<sub>2</sub>$  внутреннего очертания носка крюка:

перейците на черновой лист (<Tab>):

из центра  $O_4$  проведите окружность радиусом  $2P + e$ : притяните курсор (<С>) к т.  $O_4$ , переместите туда начало координат (<О>) и  $3a$ дайте значение радиуса  $\langle X^* \rangle$ , число 132);

определите точку  $O_2$  пересечения этой окружности с окружностью, проведенной из центра в т. 0  $(*F40^{\ge})$ ;

в точку  $O_2$  переместите начало координат (<0>); произведите чмотку чернового листа ([Чист]. < Y > ):

в т.  $Q_2$  установите вспомогательный узел  $(\langle N^2 \rangle)$ .

6. Найдите положение центра сопряжения  $0_*$ :

установите начало координат в т. 0 (<0>);

введите значение x координаты т.  $Q_{\rm x}$  как результат сложения  $a/2 + h - P$  (<X>, число 5);

определите положение т.  $O_3$  (<N>).

7. Найдите положение центра сопряжения  $O<sub>4</sub>$ :

проведите вспомогательную окружность из центра  $0_s$  радиусом  $P^*R$  $(\frac{\langle \vee \rangle}{\langle \vee \rangle}, \text{ where } 70);$ 

через т.  $K$  проведите вспомогательную прямую (<L>, угол = 0°); определите положение т.  $O_4$  как результат пересечения вспомогательной прямой и окоукности (<F10>).

8. Найдите точки сопряжения  $M$  и  $H$  :

провеците (элементом "отрезок") вспомогательную прямую через точки  $O_{\star}$  и  $O_{\star}$  $\sim$  1

проведите вспомогательную окружность (элементом "круг") из центра  $Q_{\mu}$  ралиусом  $Q_{\mu}K$  (20 мм);

определите положение т. М как точки пересечения линии центров  $(0<sub>3</sub>, 0<sub>4</sub>)$  и вспомогательной окружности;

через центр  $\theta_3$  проведите вспомогательную прямую (< $L$ >, утол=90°);

на расстоянии  $P$  от  $O_3$  вниз ( < Y > число -50) проведите вспомогательную прямую  $(\langle L \rangle, y$ гол = 0<sup>0</sup>):

определите т.  $H$  как точку пересечения вспомогательных прямых  $(\langle F40\rangle)$ .

9. Перейдите на чистовой лист.

10. Постройте правую часть наружного контура:

из центра  $0$ , проведите дуту (элементом "дуга с центром") через точки  $H \times M$  радиусом  $P$  (в последовательности  $H, 0, 0, M$ , а не иначе):

из центра  $0$  - дугу через точки К и М (в последовательности  $K.D_n.M$  - против часовой стрелки);

переставьте начало координат в т.  $O_2$ .

II. Перейдите на черновой лист и сотрите вспомогательные построения (< Tab> [Чист], < Y > ) :

 $r_r Q_2$ , где находится начало координат, поставьте вспомогательный узел (<N>).

12. Постройте центр сопряжения  $0_s$ :

через т.  $0$ <sub>3</sub> проведите вертикально вспомогательную прямую (<L>  $y_{T0J} = 90^0$ :

переставьте начало координат в т. О;

проведите горизонтально вспомогательную прямую с координатой

 $Y = P + Q$  центра  $Q_5$  (< $Y >$  число -9, <L>, угол = 0°);

определите т.  $O_5$  как точку пересечения вспомогательных прямых  $\langle \langle \text{F10} \rangle \rangle$ .

13. Постройте внешнюю левую часть крюка:

из центра  $0_s$  радиусом " $Q'$  проведите всломогательную окружность (элементом чертежа "круг");

определите точку  $D$  как точку пересечения вспомогательных прямой и окружности:

перейците в чистовой лист (<Tab>):

через точки D и H (в последовательности D,  $0_s$ , H ) проведите дугу окружности.

14. Постройте носок крюка:

переместите начало координат в т.  $D$  :

определите положение т.  $O_6$ , ввеця значения координаты  $x=-P$  $(\angle X >$ , число -50), вертикально проведя вспомогательную прямую (<L>  $y$ тол = 90°) и найля точку пересечения вспомогательных прямых (< $f10$ );

определите положение центра сопряжения  $O_8$ : переместите начало координат в т. 0; введите значение координаты  $Y = m - R_2$  < Y число 15. 5) и проведите горизонтально вспомогательную прямую  $(2)$ .  $v_{T0J} = 0^0$ :

разделите отрезок  $O_6 - O_2$  (центр  $O_2$  помечен вспомогательным узлом N ) пополам (<F9>), определив положение т.  $O_7$ ; проведите из т.  $O_r$  вспомогательную окружность рациусом  $P$  (50 мм): найдите точку  $Q_{\rm g}$ , где пересекаются вспомогательные прямая и окружность  $K(M) > 1$ :

через т.  $\mathbb{O}_6$  и  $\mathbb{O}_8$ проведите вспомогательную прямую; рациусом  $P$  (равным 50 мм) из центра  $0<sub>s</sub>$ проведите вспомо гательную окружность:

определите точку сопряжения Е как точку пересечения вспомогательной прямой и окружности;

радиусом Р из центра  $\theta_2$  проведите вспомогательную окручность,

из т.  $O_2$  через центр  $O_8$  и далее проведите вспомогательный отрезок. Чтобы провести этот отрезок за центр  $O_8$  , включите  $KVD$ сор "резиновая нить" (<Shift +4>), установите его в точку  $0_2$ и. указав там начало отрезка, протяните "резиновую нить" через т.  $Q_{s}$  и далее за вспомогательную окружность (из нентра  $O_2$ ), где укажите конец вспомогательного отрезка:

включите "нормальный" курсор $(<$ Shift + 1>);

в месте пересечения вспомогательного отрезка и вспомогательной окружности установите т.  $F$  ( $\langle F40 \rangle$ ).

15. Определите положение т. С:

через точки 02 и 0 элементом "отрезок" проведите вспомогательную прямую:

из т. О проведите вспомогательную окружность;

в месте пересечения вспомогательной прямой и окружности устано-BETHE T. C  $(\angle F10)$ :

перейлите на чистовой лист (<'Tab>) : проведите последовательно 4 дути: D-O. E.F-O. E.C-O. F.C-O-B. 16. Сотрите вспомогательные построения (<Tab>. [Чист]. <Y>). 17. Постройте шейку крюка:

перейците на чистовой лист (<Tab>):

переставьте начало координат в точку пересечения вертикальной оси с отрезком  $U-K$  (<F40>, <0>).

элементом "ломаная линия", заполненным "толстой" прямой, проведите контур левой части шейки (последовательно указав точки U, I, 2, 3, 4, 5 и 6); координаты т.  $I(x = -d/2 = -8, 5; y = 0), \tau.2(x = -d/2 =$  $= -8.5$ ;  $y = L1 = 28$ ),  $\tau$ . 3(x=-d2/2=-6, y=L1+L3/2=30),  $\tau$ . 4(x=-do/2=-8;

 $u=L1+L3=32$ ,  $\tau$ ,  $5(x=-d_n/2=-8;$   $y=L1+L2=52$ );  $\tau$ ,  $6(x=0;$   $y=L1+L2=52)$ ;

скруглите т. 2. 3 и 4 дугой описываемой окружности  $(XY+0, r.3, r.3)$  $\langle F6 \rangle \langle F4 \rangle_B$  T. I скруглите угол радиусом  $R1([XY+R]$ . введите значение радиуса = 15. т. I.  $\leq$   $F6$   $\leq$   $F4$   $\geq$ );

в т. 5 срежьте фаску 2x45<sup>0</sup> ([Фаск]), ввеште – L x45<sup>0</sup> = 2, ука $x = 5.5562574$ .

изобразите правую часть шейки, произвеця зеркальное отражение левой ее части ([Гро], ломаный контур в виде "ребра" [Зер. отр.];  $[0cDY]$ , T. 6 (TOUKA HA OCM),  $F6$  >,  $F1$  >):

провеците горизонтальные отрезки толстой линией и вертикальные тонкой.

Запишите созданное изображение в архив (файл. например. РЕТ).

#### Занятие 5. ОСОБЕННОСТИ ИЗОБРАЖЕНИЯ ТИПОВЫХ ЭЛЕМЕНТОВ

(продолжение)

Войдите в рабочее поле.

Особенности построения часто встречающихся изображений будем рассматривать на примерах построения фланца (рис. 9), гайки (рис. 10), местного разреза специального болта, его поперечных сечений и выносного элемента (рис. II).

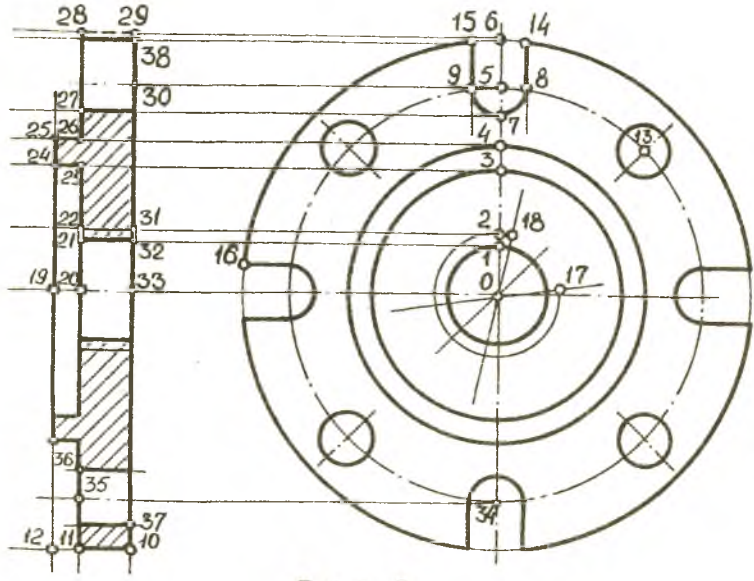

Рис. 9.

Начните с изображения фланца (см. рис. 9):

отрезком штрихнунктирной прямой проведите центровые линии вида слева и найците центр в т. О:

проведите окружности из центра О через точки I. 3 и 4:

проведите вспомогательные окружности (перейця на поле чернового листа) из центра 0 через т. 2. 5 и 6 и из центра 5 через т. 7:

определите точки пересечения окружностей 8 и 9:

проведите вспомстательные горизонтальные поямые через точки I. 2, 3.4, 7, 5 и 6, вертикальные вспомогательные прямые через точки 8, 9, IO, II, I2 и вспомогательную прямую через центр 0 под суглом  $45^{\circ}$ :

определите точки пересечения вспомогательных прямих и окружностей 13. 14 и 15:

выйця на поле чистового листа. постройте окружность с центром в т. ІЗ. через т. 9, 5, 8 - дугу, через т. 9, 15 и 8, 14 - отрезки;

произвелите угловое копирование: отверстия ([Гро], укажите окружность с центром в т. 13 в ка-

честве "ребра", [Копия], [Угл.], введите число копий равное 3, укажите в качестве центра колирования т. 0. -  $F6$  > -  $F4$  >):

паза (заключив его узлы в прямоугольное поле [Гр2] и действуя цалее аналогично):

через точки 15, 0 и 16 проведите дугу и сделайте 3 угловых ee копии аналогично предыдущим элементам;

через т. О проведите вспомогательные прямые под углами IO и  $80^{\circ}$ : определите точки пересечения этих прямых со вспомогательной ок-

ружностью в точках 17 и 18: тонкой линией через точки I8. О и I7 постройте дугу наружного диаметра резьбы:

штрихпунктирной линией через т. 5 проведите окружность, на которой расположены центры отверстий;

через т. ІЗ штрихнунктирной линией провеците центровую линию и сделайте 3 ее копии (используя, например, [[p1]);

определите положение точек 19-33 (<F10>:

включите режим автоматической привязки курсора и ломаным контуром, заполненным толстой линией и штриховкой "металлы" (крупная), изобразите верхнюю часть Фланца на главном виде (в последовательнос-TM 21, 23, 24, 25, 26, 28, 29, 32,  $\leq$   $f(4)$ ;

уберите все вспомогательные горизонтальные линии ( $[\Gamma_{\text{no}}]$ , указать на каждую из линий, [Стирать], <F6><F4>;

толстой линией постройте отрезки IS-24, 20-21, 32-33;

тонкой линией - отрезок 22-31;

постройте зеркальное отражение верхней части фланца относительно оси **X** :

через точку 34 горизонтально проведите вспомогательную прямуо; определите положение точки 35;

установите начало координат в точку 35;

на расстоянии, равном радиусу окружности отверстия на пери ферии фланца, выше и ниже точки 35 проведите горизонтальные вспомогательные прямые;

определите положение точек 36 и 37;

■Через точку 15 проведите горизонтальную вспомогательную прямую, определите точку пересечения ее с прямой 29-33 (точка 38);

передвиньте контур (заключив точки 28 и 29 в  $\Gamma$ р, Y ] из точки 29 в точку 38;

прямоугольником, заполненным нулевой непрозрачной штриховкой и толстой линией, изобразите сквозное отверстие (по точкам 36, 37) и паз (по точкам 27. 38):

отрезками штрихпунктирной прямой проведите оси через тонки 30, 19 и 35;

произведите чистку чернового листа;

Запишите созданное изображение в файл (например,  $PE 8$ ) архива. Произведите чистку памяти и войдите на рабочее поле.

Постройте изображение гайки, как показано на рис. 10, Начните с вида гайки сверху:

проведите центровые линии (отрезками штрихпунктирной прямой); определите центр отверстия (т. 0):

проведите окружности внутреннего диаметра резьбы, диаметра фаски, перейдя на черновой лист, - вспомогательные окружности наружного диаметра резьбы и вписанного шестигранника;

определите точку 5 и проведите через нее вспомогательную прямую под углом 60°;

определите положение точки 6 и постройте отрезок 5-6 (вернувшись на поле чистового листа);

получите 5 копий отрезка 5-6 угловым.копированием;

тонкой линией проведите наружный диаметр резьбы (см. построение рис. 9 );

определите положение точек 5, 6, 7, 8, 9, 10, 1I, I2 и 13;

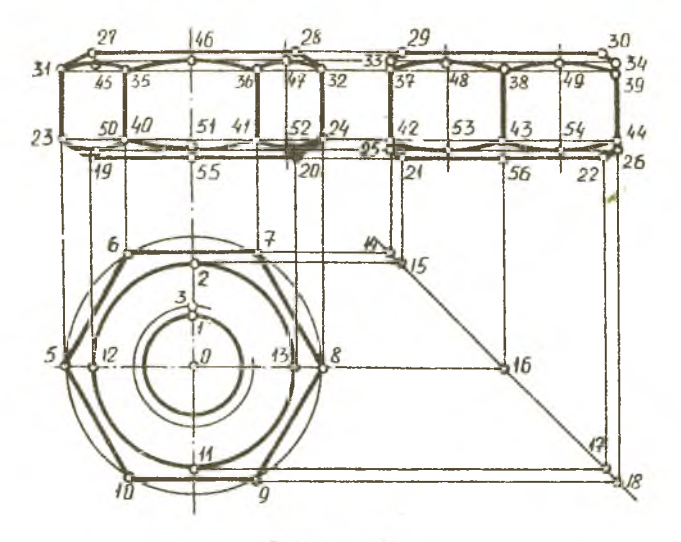

P x c. 10.

через точки 5, 12, б, 7, 13 и 8 проведите вертикально, а через точки 7, 2 , 8 II и 9 горизонтально расположенные вспомогательные прямые;

проведите постоянную чертежа (под углом 45°), определите положение точек 14, 15, 16, 17, 18 и через них проведите вертикально вспомогательные прямые;

проведите произвольно самую нижнюю горизонтально расположенную вспомогательную прямую, определите положения точек 19, 20, 21, 22, через них под углом  $-30^{\circ}$ и  $+30^{\circ}$  соответственно проведите вспомогательные прямые, определите положение точек 23, 24, 25 и 26;

аналогично определите положения точек 27, 28, 29, 30 и 31, 32, 33 и 34;

через точки 24 и 32 проведите горизонтальные вспомогательные прямые, определите положение точек 35, 36, 37, 38, 39, а также точек 40, 41, 42, 43 и 44;

через точки 25 и 33 проведите горизонтально вспомогательные прямые;

разделив отрезки 31-35, 36-32, 37-38 и 38-39 пополам, через середины этих отрезков проведите вертикально вспомогательные прямые;

определите положение точек 45, 46, 47, 48, 49, 50, 51, 52, 53,54;

постройте изображение главного вида: укажите ка поле меню [Окно] и заключите в прямоугольное поле все точки, относящиеся к главному вицу; по точкам 31, 27, 28, 32, 24, 20, 19, 23 постройте ломаный контур, заполненный пустой непрозрачной штриховкой и толстой линией; постройте также контур по точкам 31, 45, 35, 46, 36.47, 32,24. 52, 41, 51, 40, 50, 23; постройте линии пересечения' (в виде цуг окружности по трем точкам) конуса фаски с гранями гайки, сделав соответствующие скругления  $(CXY+0]$   $M T.T.$ ); псстройте отсезки 35-40 и 36-41 - проекции ребер гайки: вернитесь к исходному масштабу изображения  $\langle R^2 \rangle$ или [В.0]): аналогично постройте виц гайки слева; произведите чистку чернового листа. Запишите полученную информацию в архив (файл, например,  $PE9$ ). Вернитесь на рабочее поле ([Черчение]). Определите положение точек 55 и 56. Запишите изображение главного вида гайки в каталог: главный вид заключите в прямоугольное поле группы  $\text{LPP2}:$ укажите на поле меню  $[3a\pi_*]$ ; на запрос системы введите шля записываемого изображения, например, *"G A Ji";* укажите по запросу системы на точку 55 как точку привязки. Запишите в каталог изображение гайки слева под именем *"GAJ3*\ указав в качестве точки привязки точку 56. Перестройте изображение вида сверху на гайку: в точку пересечения осей (0), точки 5, 6, 7, 8, 9, 10, 12 и 3 поставьте вспомогательные узлы *(\*№\*);* произведите чистку чистового листа; постройте ломаный контур, заполненный пустой непрозрачной штриховкой и толстой линией, по точкам 5, 6, 7, 8 , 9, 10; постройте аналогично заполненный круг (с центром в т. 0 и т. 12 на окружности); постройте еще один такой же круг (с центром в т. О и точкой 3 на окружности); проведите центровые линии отрезками со штрихпунктирным заполнением (через т. 0). Запишите в каталог полученное изображение под именем *"GAJ2",*

указав в качестве точки привязки точку 0.

Занятие 6. ОСОБЕННОСТИ ИЗОБРАЖЕНИЯ ТИПОВЫХ ЭЛЕМЕНТОВ (продолжение)

Войците на рабочее поле, ввеця из архива файл  $PE9$ . Постройте изображение специального болта, как показано на рис. II.

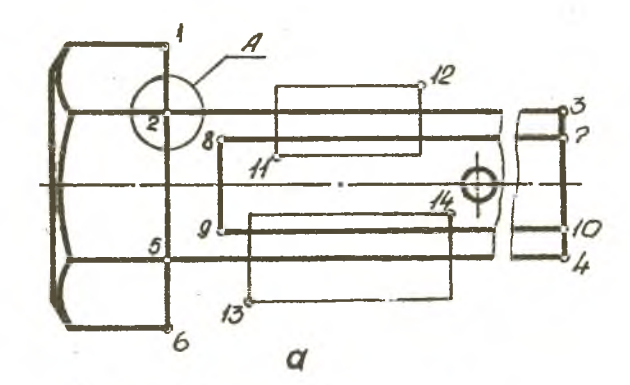

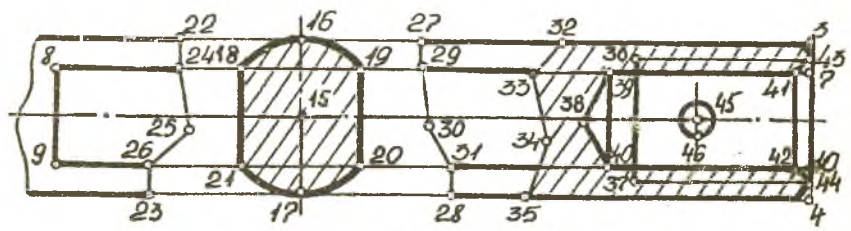

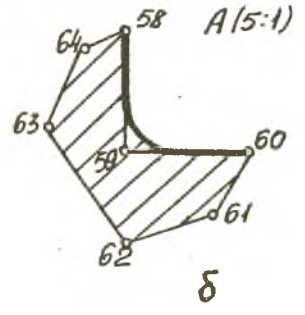

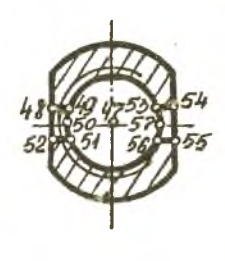

P и c. II.

Для этого:

сотрите изображение гайки вида сверху и вида слева; главный вид гайки поверните на 90°:

поставьте вспомогательные узлы в точки 45, 35, 46, 36, 47 и сотрите наложенный контур (3I-45-35 и т. и., см. рис. 10);

через точки 3I, 45, 35, 46, 36, 47 и 32 проведите ломаную толо тую линию:

скруглите ломаную в точках 45. 46 и 47 дутами описанной через три точки окружности:

через точки 3I. 35. 46. 36 и 32 горизонтально проведите вспомогательные прямые и определите положение точек пересечения ребер  $\Omega$ правым торцом гайки (см. рис. II, а - точки I, 2, 5 и 6);

откорректируйте положение точек 40 и 41. переместив их на тореп справа. и точек 19 и 20. переместив их в положение точек I и 6:

уберите (сотрите) вспомогательные прямые, проходящие через точки І и 6 ([Тав], [Гро], [Стирать], <  $Y$  >  $\le$  Тав >);

цля удобства дальнейших построений и быстрого перемещения курсора в зону рисования переместите начало координат в точку 55 (< 0>) (см. pMc. IO):

через точки I. 2. 3. 4. 5 и 6 (см. рис. II.a) проведите ломаную толетую прямую так, чтобы стержень болта едва не доходил по правого края рабочего поля: в точках 2 и 5 ломаную скруглите рациусом  $"Hf$ глаз". в точках 3 и 4 срежьте фаски:

ломаной же прямой изобразите лыску на стержне болта. пля чего: - на опинаковом расстоянии выше или ниже оси болта горизонтально проведите вспомогательные прямые и определите положение точек 7 и 10:

- определите положение точек 8 и 9. проведя вертикально вспомогательную прямую рядом с правым торцом головки болта;

сцелайте "разрыв" стержня:

-прямоугольником, заполненным пустой непрозрачной штриховкой  $\mathbf{M}$ нулевой линией, закройте часть построенного изображения отержня (точки на концах лиагоналей прямоугольника II, I2 и I3, I4);

в разрыве изобразите поперечное сечение:

-через точку 15 (рис. II.6) проведите вертикальную вспомогательную прямую, через точки 8 и 9 (см. рис. II, а) - горизонтальные вспомогательные прямые:

- определите положение точек 15, 16 и 17;

-проведите вспомогательную окружность с дентром в т. 15 и т. 16 на дуге:

- определите положение точек  $18$ ,  $19$ ,  $20$ ,  $21$ :

- постройте ломаный контур, заполненный крупной "металлической" штриховкой и толстой линией, проходящей через точки 18, 16, 19, 20, 17, 21; скруглите узлы 16 и 17 (проведя дуги по трем точкам): проведите линии обрыва стержня болта:

-определите положение точек 22, 23, 27 и 28 и проведите через них тонкие ломаные прямые (например, 22, 24, 25, 26, 23 и 27, 28,  $30, 3I, 28$  :

 $-$ скруглите углы ломаных линий (произвольно):

постройте местный разрез:

 $-$  поставьте вспомогательные узлы в точках 32, 33, 34 и 35:

- постройте ломаный контур, заполненный крупной "металлической" штриховкой и тонкой линией, проходящей через точки 32, 3, 4, 35, 34 и 33;

-скруглите узлы в точках 33 и 34;

 $-$ срежьте фаски в точках 3 и 4:

-толстой ломаной прямой соедините точки 32, 3, 4, 35 и вновь срежьте фаски в точках 3 и 4:

изобразите глухое отверстие с резьбой:

 $-$ через т. 38 провеците вертикальную вспомогательную прямую: -определите положение т. 38:

 $-$ через 38 под углом  $-60^\circ$  и  $+60^\circ$  проведите вспомогательные прямые;

-определите положение точек 39 и 40;

 $-$ через т. 4I проведите вертикальную вспомогательную прямую:

-определите положение точек 41 и 42;

-через точку 4I под утлом 45°, а через т. 42 под утлом  $-45^{\circ}$  проведите вспомогательные прямые;

-определите положение точек 43 и 44;

-постройте ломаный контур, заполненный пустой затеняющей штриховкой и толстой линией, проходящей через точки 38, 39, 41, 43, 44, 42 и 40;

-толстой линией соедините точки 39 и 40, 41 и 42;

-тол стой линией обозначьте конец резьбы в отверстии (отрезок 36-37);

-тонкими линиями покажите наружный диаметр резьбы;

постройте контур малого отверстия:

 $-$ через т. 45 проведите вертикально вспомогательную прямую;

- определите положение точки 45;
- $-$  из центра ( т. 45) проведите окружность через т. 46; постройте вынесенное сечение:

 $-$ через т. 47 проведите горизонтальную вспомогательную прямую;

 $-$ определите положение т. 47:

-сделайте произвольную копию сечения в разрыве, указав в качестве центра сечения т. 47:

-постройте крут, заполненный пустой непрозрачной штриховкой и толстой линией с центром в т. 47 и диаметром, равным внутреннему диаметру резьбы глухого отверстия;

-на расстоянии радиуса малого отверстия выше и ниже точки 47 проведите горизонтальные вспомогательные прямые;

 $-$ определите положение точек 48, 49, 50, 51, 52 и 53, 54, 55, 56, 57;

-через эти точки проведите ломаные контуры с пустым непрозрачным заполнением штриховкой и толстой линией;

-скруглите контуры в точках 50 и 57 дугами по трем точкам;.

- проведите центровые линии (отрезками со штрихпунктирннм' запол нением; ;

постройте выносной элемент:

 $-$ черса точки 58, 59, 60, 61, 62, 63, 64 проведите ломаный контур с заполнением крупной "металлической" штриховкой и тонкой линией:

-через точки 58, 59 и 60 проведите ломаную линию, заполненную толстой линией;

-скруглите узел 59 (дважды) и при необходимости утлы заштрихованного контура;

-сотрите все вспомогательные элементы, очистив черновой лист  $([T_{BB}], [Y_{MCT}], \leq Y^>$ . <Tab>).

Постройте пропущенные осевые и центровые линии.

Запишите созданную информацию в архив (в виде файла, например,  $PE10$ ,

Занятие 7. СОСТАВЛЕНИЕ ЧЕРТЕЖА БОЛТОВОГО СОЕДИНЕНИЯ

Цель занятия - научиться составлять сборочные чертежи из имеющихся в каталоге деталей, используя возможность системы работать в режиме аппликации.

Рассмотрим в качестве примера процесс составления чертежа болтового соединения. Как известно, чтобы соединить, например, две пластины, необходимо наличие отверстий в них, болта, шайбы и гайки.У нас в каталоге есть пока только гайка (в трех видах), поэтому сначала пополним каталог недостающими деталями крепежа.

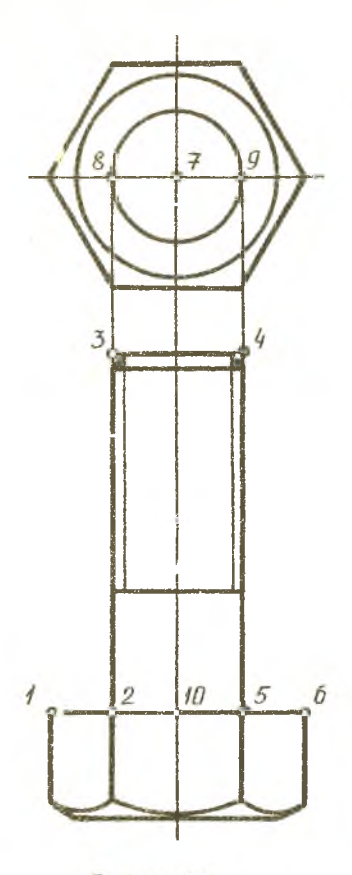

Рис. 12.

Вызовите из архива на рабочее поле Файл *PEiO* , содержащий изображение специального болта. Ддя этого:

укажите на поле [ Ввод файла]; выберите из архива файл **PE10**, про-

смотрев его содержание на слайде; введите информацию в-'оперативную

память (на рабочее поле);

войдите на рабочее поле;

сотрите стержень болта ( $\Gamma$ р $1$ ).[Стирать], <Y>, <F6><F4 > ротавив его головку (рис. 12));

поверните изображение головки болта на 90<sup>0</sup> (в положительном направлении) (1Г Р 2], [ Поворот] , центр поворота - примерно в центре изображения головки, угол=  $=90^{\circ}$ ,  $\leq$ F6>) и переместите его в низ рабочего поля (изображение головки в гоуппу элементов включать не надо - оно уже туда включено, [Перенос], исходная точка - на нижней грани головки, новая точка - в нижней левой четверти рабочего поля, **\****F1*<sup>2</sup>, \**F6*2.

Через середину отрезка  $2-5$  (т. 10) проведите вертикальную вспомогательную прямую. Проведите горизонтальную вспомогательную прямую на расстоянии 200 мм от нижнего края рабочего поля ( $Y = 200$ ). Определите точку пересечения (т. 7) вспомогательных прямых $\langle\langle F40\rangle$ . Ука-

жите на поле меню [Иск]. Выбрав из списка каталога файл  $GAJ2$ (изображение гайки при виде сверху), выведите его на рабочее поле (< У > , точка привязки должна быть в точке пересечения вспомогатель ных прямых, т.  $7$ ).

Определите точки пересечения горизонтальной вспомогательной прямой с окружностью отверстия в гайке (точки 8 и 9) и проведите через них вертикальные вспомогательные прямые. Вспомогательные прямые пройдут через точки *2* и 5.

Замкнутым ломаным контуром, заполненным пустой непрозрачной штриховкой и толстой линией, изобразите стержень болта (пройдя через точки 1- 6) .

Скруглите углы в точках 2 и 5 радиусом, равным 1,5 мм. В узлах  $3 \times 4$  срежьте фаски  $L = 1,5x45^{\circ}$ . Проведите два горизонтальных отрезка (в начале и конце нарезанной части стержня). Отрезком тонкой линии обозначьте внутренний циаметр резьбы.

Полученное изображение болта запишите в каталот под именем  $BOL1$ , указав в виде точки привязки т. ІО.

Возвратитесь на рабочее поле (<F4>. Сотрите изображение гейки (ГГР2], [Стирать], <Y>, <F6>. Уберите все вспомогательные прямые (-Тар>[Чист], < Y>, < Тар>). Уберите изображение головки болта (заклю чив в поле [ГР2] ее изображение, указав на [Стирать] и ответив  $\langle Y \rangle$ . Найдите середину отрезка 2-5 (< F9>) - точку 10 (см. рис. 12). Создайте новое изображение головки болта. Для этого:

укажите на поле меню [Иск.]:

выберите из каталожного списка имя файла  $GAJ3$  (изображение гайки при вице слева):

вивешите его на рабочее поле, указав в виде точки привязки произвольную точку в правой части рабочего поля;

поставьте опорные (вспомо гательные) узлы  $(\leq N^> )$  в ТОЧКИ 42, 53, 43, 54 и 44 (см. рис. 10):

сотрите контур. изображаю ший линии перехода фаски с гранями гайки ([[po], < Y > [Стирать],  $\leq F1> F6$ ):

толстой ломаной соедините точки 42, 53, 43, 54 и 44  $C<sub>CM</sub>$ рис. 10):

скруглите ломаную в точках 53 M 54 ([XY + 0]);

проведите горизонтально вспомогательную прямую через точку 30 (см. рис. 10);

проведите вертикально вспомогательные прямые через точки 44, 43, 42 (cm. pxc. 10);

определите положение точек пересечения ребер с верхнем торцом гайки (< Ғ10>);

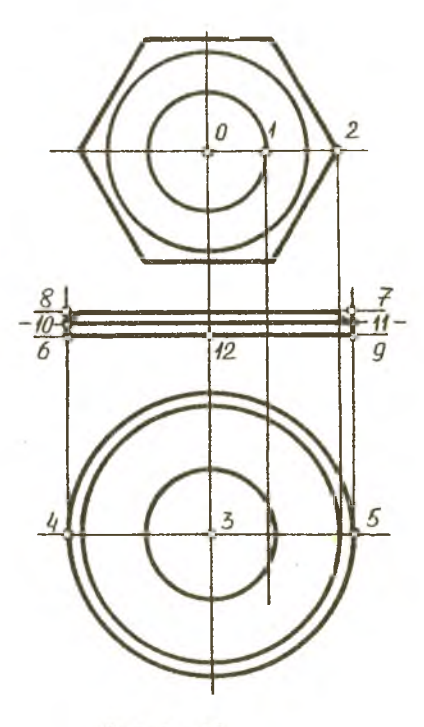

P H c. 13.

 $:4$ 

переместите положение концов ребер (точки 33, 38, 34 на рис. 10) вверх, установив их на торец: определите середину верхнего торна гайки  $\langle$ F9>): перенесите изображение гайки на место головки болта (IFP21 IIIepeное]. исходная точка - середина верхнего торца, новая точка - т. 10 prc.  $I2. **F6** > **F1**$ ); преизведите чистку чернового листа и вернитесь в чистовой. Запишите созданную информацию в виде файла ВО13 в узталот. указав в качестве точки привязки т. ІО (см. рис. I2). Вернитесь на рабочее поле  $(\leq F1)$ . Изобразите шайбу в цвух вицах, как показано на рис. 13. Ши этого: произведите чистку рабочего поля: в верхней части рабочего поля изобразите гайку при виде на нее сверху (Файл GAJ2 из катаюта) (рис. 13): в точке привязки (т. 0) установите опорный узел  $(\neg \mathcal{N})$ : челез. точку О гооизонтально и вертикально проведите вспомога-TOENEWAT SERIEST определите положение точки I: через точки 1 и 2 проведите вертикальные вспомогательные прямые: в нижней части рабочего поля проведите горизонтальную вспомогательную прямую и определите положение т. 3: используя элемент чертежа "круг", заполненный нулевой прозрачной штоиховкой и толстой линией, последовательно изобразите три концентрические окружности: первую - с диаметром на 3 мм больше. чем диаметр отверстия гайки; вторую так, чтобы она описала шестигранник; третью - на расстоянии I,5 мм от второй); к третьей окружности, определив положение точек 4 и 5, проведите касательные в виде вертикальных вспомогательных прямых; в разрыве между изображениями гайки и шайбы проведите 3 горизонтальные вспомогательные прямые на расстоянии I,5 мм цруг от пруга; определите положение точек 6, 7, 8, 9, 10 и II; элементом чертека "прямоугольник", заполненным непрозрачной нулевой штриховкой и толстой линией, изобразите контур шайбы (конты имагонали в точках 6 и 7): в точках 7 и 8 срежьте уаски величиной I.5 мм;

отрезком толстой прямой соедините точки IO и II:

произведите чистку чернового листа (не забыв вернуться назал, на чистовой лист):

найдите середину отрезка 6-9 (т. I2) и запишите изображение шайбы в каталог, создав файл с именем *scm* и указав в качестве: точки привязки найденную середину отрезка;

. запишите в каталог изображение шайбы при виде на нее сверху, назвав Файл *SCH2* и указав в качестве точки привязки центр окружностей (Т. 3);

произведите чистку рабочего поля.

Теперь изобразим болтовое соединение в трех видах (рис. 14).

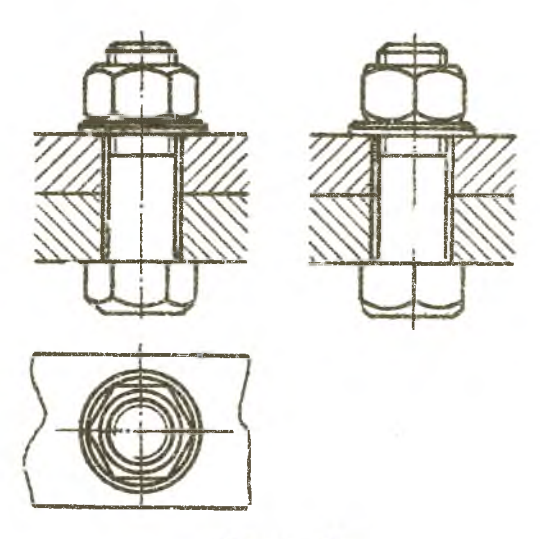

Рис. 14.

Элементом чертежа "прямоугольник", заполненным металлической штриховкой и толстыми линиями, изобразите продольный разрез соединяемых пластин (рис. 15):

по концам диагонали (точки I и 2) нарисуйте нижнюю пластину;

по концам диагонали (точки 2 и 3) - . верхнюю;

в нижней пластине смените заполнение штриховкой в другую сторону  $(\text{[IIber]})$ .

"Прямоугольником", но теперь с пустой непрозрачной штриховкой изобразите вид на пластины сверху (по узлам 4-5).

Разделив длинную и короткую стороны вида сверху пополам (точки 8 и 9), проведите через них вспомогательные прямые.

 $36$ 

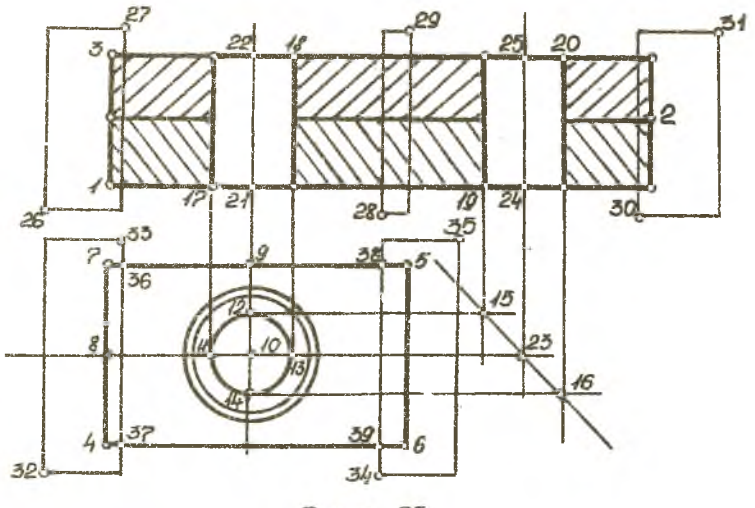

Рис. 15.

Определите положение центра отверстия (точку 10). "Просверлите" пластины так, чтобы диаметр отверстия в них был равен диаметру отверстия в шайбе:

возьмите из каталога изображение шайбы (файл *SCHZ*) и устано вите его в центр предполагаемого отверстия (точка привязки - точка  $IO:$ 

'определите точки пересечения окружности отверстия в шайбе со вспомогательными прямыми(т.т. II-14);

проведите через эти точки вспомогательные прямые, касательные к окружности;

проведите постоянную чертежа - вспомогательную прямую под утлом  $45^{\circ}$  (угол наклона прямой равен минус  $45^{\circ}$ );

определите расположение точек 15 и 16 и проведите через них вертикально вспомогательные прямые;

определите положение точек 17, 18, 19 и 20;

не меняя атрибутов заполнения "прямоугольника", изобразите отверстия в пластинах по Точкам 17, 18 и 19, 20.

Прежде' чем приступить к сборке, определите положение точек привязки болта и шайбы (положения точек 21, 22, 24 и 25). "закройте" изображения концов пластин и "отделите" главный вид от вида слева

37

(произвольно "прямоугольником", заполненным кулевой непрозрачной штриховкой и нулевой непрозрачной линией по точкам на диагоналях 26 и 27, 28 и 29, 30 и 31, 32 и 33, 34 и 35) и проведите линии обрыва на виде сверху так, как уже приходилось делать при изображении специального болта (см. рис, II), (найдя положение точек 36 л 37, 38 к 39 на рис. 15 и соединив их тонкими плавными линиями).

Вызовите последовательно из каталога изображения болта: главный его вид (файл **BOL1**) привяжите к т. 21; вид болта слева (файл  $BOL3$ ) – к т. 24; вызовите изображение шайбы из каталога (файл *SCHd* ) , привязав его дважды последовательно к точкам 22 и 25.

При необходимости произведите коррекцию длины болта (ГГРУ ] + [ Перенос] ) так, чтобы при "навинчивании" гайки он не оказался слишком коротким.

Определите точки привязки гайки на главном виде и виде слева, разделив отрезок 8-7 изображения шайбы (см. рис. 13) пополам.

Вызовите из каталога последовательно изображения главного вида гайки (файл  $GAJ1$  ) и вида дайки слева (файл  $GAJ3$  ), указывая соответствующие, только что найденные точки привязки.

Вызовите из каталога изображение гайки при виде на нее сверху **(фэйл** G A J 2 ) , "привяжите" ее **к т .** 10 (см. рис. 15).

Добавьте полученное изображение болтового соединения изображе нием осевых и центровых .линий, изображением внутреннего диаметра резьбы болта на виде сверху и изображением плоскости разъема соеци няемых пластин за секущей плоскостью на главном виде и виде слева.

При необходимости откорректируйте длину болта и длину его нарезанной части.

Перейдя в черновой лист, произведите его чистку.

Возвратитесь в чистовой лист к запишите полученное изображение болтового соединения в архив (под именем файла, например *РЕН* ).

# **Занятие 8. ОСОБЕННОСТИ СОЗЛАНИЯ РАБОЧЕГО ЧЕРТЕЖА IETAEM M RTO OPOPMIERME**

Рабочий чертеж детали представляет собой информацию, необходимую цля изготовления цетали. Это, во-первых, сведения о поверхностях, образующих деталь, их геометрии и взаимном расположении. Во-вторых, это сведения о технических требованиях, предъявляемых к качеству, точности изготовления, состоянию поверхности материала и т.д. В-третьих, это сведения. указываемые в основной надписи.

В качестве примера рассмотрим создание рабочего чертежа фланца. Найците в своем архиве изображение уланца (он было записано раньше в виде райла с именем, например,  $PE3$  ) и скопируйте его на рабочее поле.

Установите размерн листа (рабочего поля) форматом АЗ [Установка paemepos листа],  $x = 420, \leq$  Enter>,  $y = 297, \leq$  Enter>).

Войдите на рабочее поле.

Разместите изображение фланца (рис. 16) с тем пасчетом, **TITOON** на чертеже можно было бы расставить размеры. обозначения качества и условий расположения новерхностей и написать технические требования. При необходимости смасштабируйте изображение и используйте режим  $[Mn<sub>1</sub>]<sub>1</sub>$ 

Выведите из каталога на рабочее поле рамку чертежа формата  $A3$ вместе с основной нациисью ([Иск.], файл каталога "АИ2", [Пробел], на запрос системы "этот?" -< Y>, на запрос "точка привязки" -< [> начало абсолютной системы коорцинат в нижнем левом углу,  $\leq F1$ ).

Проставьте размеры на главном виде, начиная с диаметрального размера резьбового отверстия.

Выносные линии можно проводить, используя поле меню [Вын. Лин] либо отрезки тонких линий. Концами линейных и диаметральных размер ных линий в этой модели CHERRY являются концы выносных линий (YTO является отступлением от ГОСТа ЕСКД). В последующих версиях **CHERRY** этот недостаток устранен.

При простановке размерных линий система вычисляет величину размера, показывает ее (на поле подсказки) и целает запрос о месте расположения размерного числа.

Если необходимо, чтобы размерное число было установлено ВДОЛЬ размерной линии, укажите место его расположения не далее, чем на  $\overline{c}$ мм от нее. Если нужно поставить размерное число вертикально нац

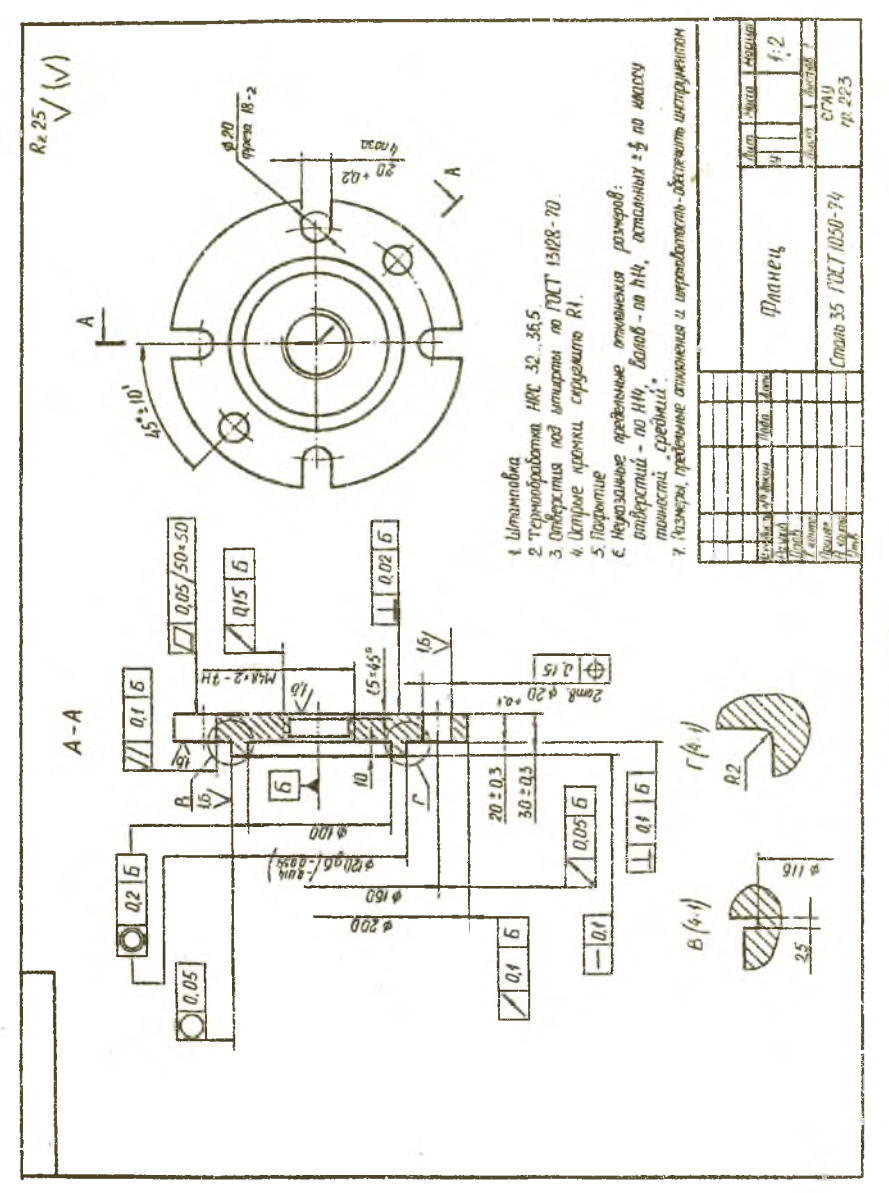

 $r$   $n$   $c$ .  $16$ .

полкой с линией - выноской, то можно указать любое место на поле чертека. Если число решили не ставить совсем, то следует отказаться **DT** запроса спотемы "кула ставить", нажав клавишу <  $F1$  . Размерное число является элементом текста, поэтому оно может быть написано  $0010$ стоятельно в режиме [Text] и при необходимости отредактировано é использованием соответствующего рекима  $(1P-T)$  - сы. ниже. В том же режиме проставляются верхнее и нижнее прецельные отклонения размера.

Простановка рациальных, угловых размеров, а также размеров Фасок осуществляется после предварительного определения на поле чертежа положений концов их размерных линий с помоцью вспомогательных построений [1].

Проставьте размеры на виде слева. Обозначьте ломаный разрез, постройте и обозначьте местные виды. Расставьте технические тообования (в вице знаков) ряцом с изображением.

Обозначения конструкторских и технологических баз, знаков требуемой чистоты обработки поверхностей, а также взаимного расположе ния поверхностеи вызнваются из каталога с последующи. (при необходимости) их редактированием (см. нике).

Запишите полученное изображение в архив (в файл, например,  $PE12$ ). Прежде чем окончательно оформить чертеж, рассмотоим процесс соз-

цания и редактирования текстовых строк.

Произведите чистку рабочего поля.

Укажите на поле меню [Text]. Укажите место расположения точки в начале текстовой строки на рабочем поле. Появление на поле подсказки надписи "Строка текста" означает, что можно приступить к набору текстовой строки. По умолчанию высота букв или цифр в строке текста равна 5 мм. строка располагается горизонтально, текст прямой. Если есть необходимость сразу (перед созданием текста) откорректировать параметры текста, то нужно нажать <F/><F/> (надпись "Строка текста" исчезнет), ввести значение нужных параметров (например <H>, высота = 0, <Enter>, < $J$ >, угол = 90°, <Enter>) и вневь указать место расположения узла в начале текстовой строки.

В зависимости от того, как настроена ИЭВМ, переключение с  $\overline{a}$ тинского элеавита на русский осуществляется клавишами <Shift> или  $\langle$ Ctil <sub>a</sub> расположенными на клавиатуре справа. При этом по периметру Функционального меню появляется цветная поцеветка. Возврат к написанию латинским штрифтом осуществляется повторным нажатием той же клавиши. Набор цифр можно осуществлять в любом режиме.

Так, как показано на рис. I7. наберите буквы  $(H = 7, J = 0)$ русского алравита, расставляя знаки препинания и пользуясь клавишей :Backspace> в случае ошибочного набора той или иной буквы. Чтобы набираемая буква оказалась проимсной. нужно перед нажатием соответст вующей клавищи нажать и удерживать в нажатом положении клавищу<Shift> слева или нажать (и не держать) клавишу < Caps Lock>.

Аа, Бб, Вв, Гг, Дд, Ее, Ёё, Жж, Зз, Ии, Ий, Кк, Лл, Мм, Нн, Эо, Пп, Рр, Сс, Тт, Уу, Фф, Хх, Цц, Чч, Шш, Щц, Ьь, Ын, Ъъ, Ээ, Юю, Яя

Aa, Bb, Cc, Dd, Ee, Ff, Gg, Hh, Ii, Jj, Kk, Ll, Mm, Nn, Oo, Pp, Qq, Rr, Ss, Tt, Uu, Vv, Ww, Xx, Yy, Zz

$$
\mathcal{A}, \mathcal{B}, \mathcal{Y}, \mathcal{O}, \mathcal{E}, \mathcal{Y}, \mathcal{Q}, \mathcal{A}, \mathcal{M}, \mathcal{I}, \mathcal{E}
$$

Создавая геометрическую модель того или иного простанственного объекта, помните, что ПЭВМ, какой бы современной она ни была, является лишь гашим помощником: ни знания, ни опыт, ни ваше видение конечного результата она заменить не в состоянии

 $\&60; 75^{\circ}; 2, I \times (\pm 15) = 30;$  \\$5; 105%;  $\&124^{+0.35}_{-0.15}; 6,0001 \approx 6.0$ 

Рис. 17.

Клавища <Cqps Lock> переключает режим набора букв с проимсного на строчной и наоборот. Поэтому после выполнения нацииси прописными буквами не забывайте возвратиться в исходное состояние (нажимая <Caps Lock> повторно). Введите набранную кириллицей строку в оперативную память ПЭВМ (<Enter>). После ввода содержания созданной текстовой строки в память ПЭВМ курсор автоматически устанавливается в начале следующей строки текста (под узлом начала предыдущей строки) на расстоянии, определяемом высотой выбранного шрифта. Убедитесь в этом,  $_{\text{HAKAB}}$  < M >. В нашем случае. когда высота набранной строки равна 7мм. начало следующей строки системы установит автоматически на расстоя -HMW IO MM.

Отведите начало текстовой строки вниз, переместив курсор на цва  $max_{0.5}$  (<  $\leftarrow$  ). Наберите вторую строку латинским шрифтом (см. рис. 17), предварительно установив ее высоту равной 6 мм  $\langle H \rangle$ , высота = 6,  $\leq$ Enter>  $\leq$ .

Наберите строку высотой Ю мм буквами греческого алфавита (см. рис. 17).

Высотой 5 мм кириллицей наберите текст. изображенный на рис. 17. Как видно, после набора 125 знаков хурсор занял положение под началом текста. Нажмите <Enter>. Переведите курсор в конец строки и. нажав "Пробел", завершите набор строки. Таким образом, эта строка текста будет содержать цва узла. Создайте аварийный файл.

Переместите первую из созданных строк под текст, откорректировав расположение ее узла ([Коррект ], исходная точка - начало первой строки. новая точка - под текстом).

Последовательно поднимите на 4 шага и опустите на место текст. используя все возможные способы переноса (Коррект ?. [ГРУ] [ГРО] [ГР]  $\pi$ [ $[$ P2]).

Послецовательно измените наклон букв в выбранных строках  $\langle \langle K \rangle$  и угол наклона наклой строки (< J>, угол =  $10^0$ , < Enter>).

Вернитесь в исходное положение (<K>  $n$ <J>,  $y$ гол = 0° <Enter>). Включите режим условной отрисовки текста (<=>). Переместите меньший прямоугольник (строку с греческими буквами) в середину рабочего поля ([Коррект]). Произведите последовательно угловое копирование с центром в середине строки (через 10 градусов 30 колля). произвольное (2-3 копии) и копирование с произвольным шагом меньшего прямоугольника. Отключите режим условной отрисовки текста (<=>).

Уменьшайте изображение рабочего поля (< $E$ >) до тех пор. нока строки текста не будут отрисованы условно. Возвратитесь назад ( $\leq R$ ).

Используя режим редактирования текста ( $[P-T]$ ), замените содержание текста на изречение Б.Поу: "Если когда-нибудь. гоняясь за счестьем. Вы найлете его. Вы, подобно старухе, искавшей свои очки. обнаружите, что счастье было все время у Вас на носу".

Уберите все гроческие буквы и наберите нижнюю строку, состоящую из цитр (см. рис. 17). Так как написание круглых скобок редактором текста не прецусмотрено, их следует изобразить, используя элемент чертеха "дута по трем узлам (точкам на дуге)".

Запишите созданную информацию в архив (под именем, например PE43). Произвелите чистку рабочего поля, ввелите на него копию Файла с рабочим чертежом (напражер, PE12 ) и закончите его отормление в соответствии с рис. Іб.

43

Занятие 9. ЛЕТАЛИРОВАНИЕ СБОРОЧНОГО ЧЕРТЕМА

Система CHERRY позволяет произвести деталирование сборочного чертежа в том случае, если он был выполнен с использованием режима алимикации. Мы использовали такую возможность системы при составлении сборочного чертежа болтового соединения, поэтому теперь особедности деталирования сборочного чертежа рассмотрии на том же поимере.

Вызовите на рабочее поле из архива конию цайта изображения болтового соединения (например.  $PE41$ ), не устанавливая размеров листа.

Произведите деталировку чертежа болтового соединения в последовательности, обратной сборке.

Сначала снимите гайку с болта:

включите геометрические элементы гайки (всех трех видов) в групну ( IPO ), на главном виде по запросу системы "ребро?" укажите 2 контура и 2 ближайших ребра, на виде сверху - 3 контура. на виде слева - 2 контура и ближнее реброј:

переместите включенные в группу элементы гайки вправо от выделенной зеленим прямоутольником части рабочего поля ([Перенос], исходная точка - центр гайки на виде сверху, двукратно вожмите <Е>, новая точка - правее границы рабочего поля, выделенной зеленым цветом.

 $\leq$ F6>,  $\leq$ F1>);

возвратитесь к исходному размеру изображения болтового соедине - $H_{H,H}$  (<R>).

Теперь снимите шайбу, расположив все три ее вида ниже ограниченной зеленой рамкой части рабочего поля:

включите в группу геометрические элементы шайбы (ГГРО). на запрос системы "ребро?" укажите по одному контуру и одному отрезку прямой на главном виде и виде слева и три контура на виде сверху);

переместите включенные в группу элементы шайбы ниже выделенной рамкой части рабочего поля ([Перенос], исходная точка - центр шайбы в на вице сверху, дважды нажите <  $V$ >, положение новой точки укажите так. чтобы изображения шайбы полностью оказались ниже нижней границы рабочего подя. <  $F6$  >  $\leq$   $F4$  >);

возвратитесь к исходному листу (  $\text{Shift} + \text{`>}.$ 

Перенесите изображение двух видов болта вместе с осями влево OT выделенной зеленой рамкой части рабсчего поля, используя [ГР1] и действуя аналогично.

Вернитесь к исходному изображению листа. Сотрите остатки изображения болгового соединения ([ГР2]. [Стирать], <Y>, <F6>).

Занятия 10. II. I2. I3. I4. 15. ВЫПОЛНЕНИЕ ВЫПУСКНОГО ЗАДАНИЯ. САМОСТОЯТЕЛЬНОЕ СОЗДАНИЕ РАБОЧЕГО ЧЕРТЕКА ЛЕТАЛИ. ПОЛУЧЕНИЕ ЕГО ТВЕРДОИ КОШЛИ НА БУМАТЕ

На занятиях студент, опираясь на знания, приобретенные им ранее, под контролем преподавателя выполняет инцивидуальное задание. получает его твердую копию.

#### Занятие 16.ПРОВЕРКА ПОЛУЧЕННЫХ ЗНАНИЙ

Чтобы получить зачет с оценкой, студент должен, во-первых, представить самостоятельно выполненное выпускное индивидуальное задание в виде эскиза, подписанного преподавателем, файла, записанного в своей директории ПЭВМ и его копии на бумаге. а также все методичес кие материалы, выданные ему преподавателем; во-вторых, выполнить предложенное преподавателем контрольное задание и, в-третьих, дать положительные ответы на вопросы по всему материалу курса.

#### БИБЛИОГРАФИЧЕСКИЙ СПИСОК

I . Быков А.В. и др. /Под ред. Л.А.Чемпинского. Инженерная графика на ПЭВМ: Конспект лекций. //Самар. гос. аэрокосм. ун-т. Самара, 1993, 57 с.

# CO AEPEAHME

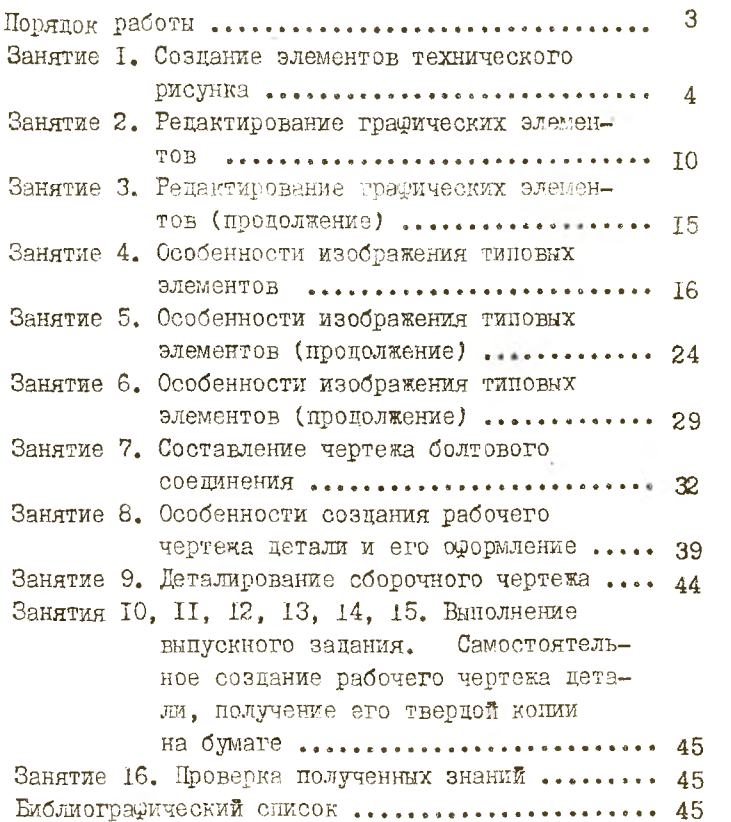

Составитель Чемпинский Леониц Андреевич  $\mathcal{L}$ ВЫПОЛНЕНИЕ ЧЕРТЕЖЕЙ НА ПЭВМ

Редактор Т.И.Кузнецова Гехн. редактор Г.А.У сачева Корректор Н.С.Куприянова

 $\Phi$ ормат 60х84 $\frac{1}{\pi}$ Подписано в печать 12.01.95. Бумата состная. Печать состная. Усл. печ.л. 2,6. Уч. - изд.л. 2.7. Усл. кр. - отт. 2.5. Тираж 1000 экз. Заказ 5. Арт. С-99м р /94.

Сэмарский государственный аэрокосмический университет имени академика С.П. Королева. 443086 Самара, Московское шоссе, 34.

ИПО Самарского государственного аэрокосмического униветситета имени академика С.П. Королева 443001 Самара, ул. Уляновская, 18.